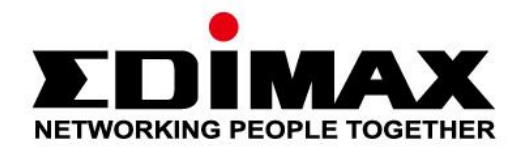

# **EW-7811UTC**

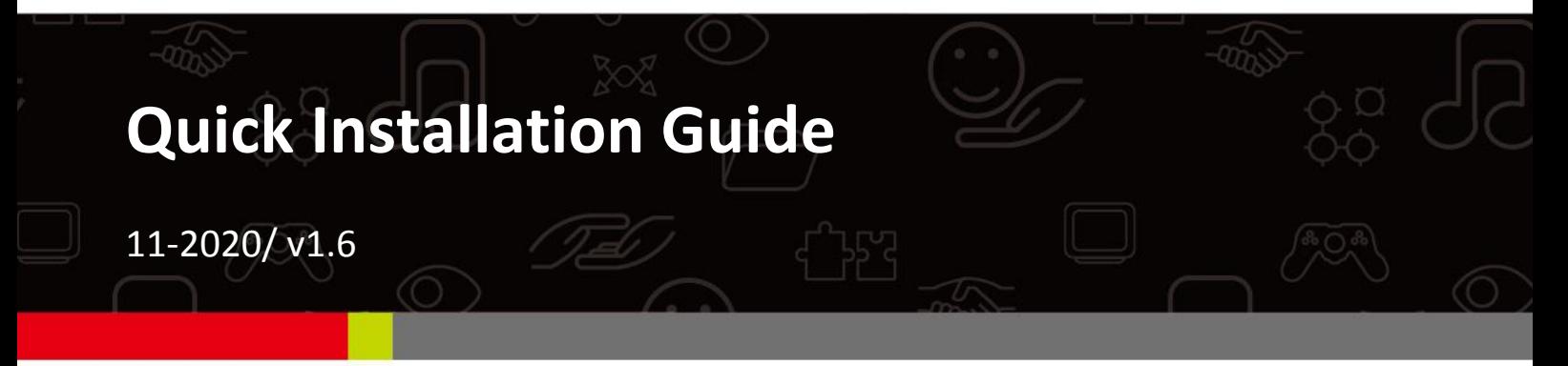

#### **Edimax Technology Co., Ltd.**

No. 278, Xinhu 1st Rd., Neihu Dist., Taipei City, Taiwan Email: support@edimax.com.tw

#### **Edimax Technology Europe B.V.**

Fijenhof 2, 5652 AE Eindhoven, The Netherlands Email: support@edimax.nl

#### **Edimax Computer Company**

3444 De La Cruz Blvd., Santa Clara, CA 95054, USA Live Tech Support: 1(800) 652-6776 Email: support@edimax.com

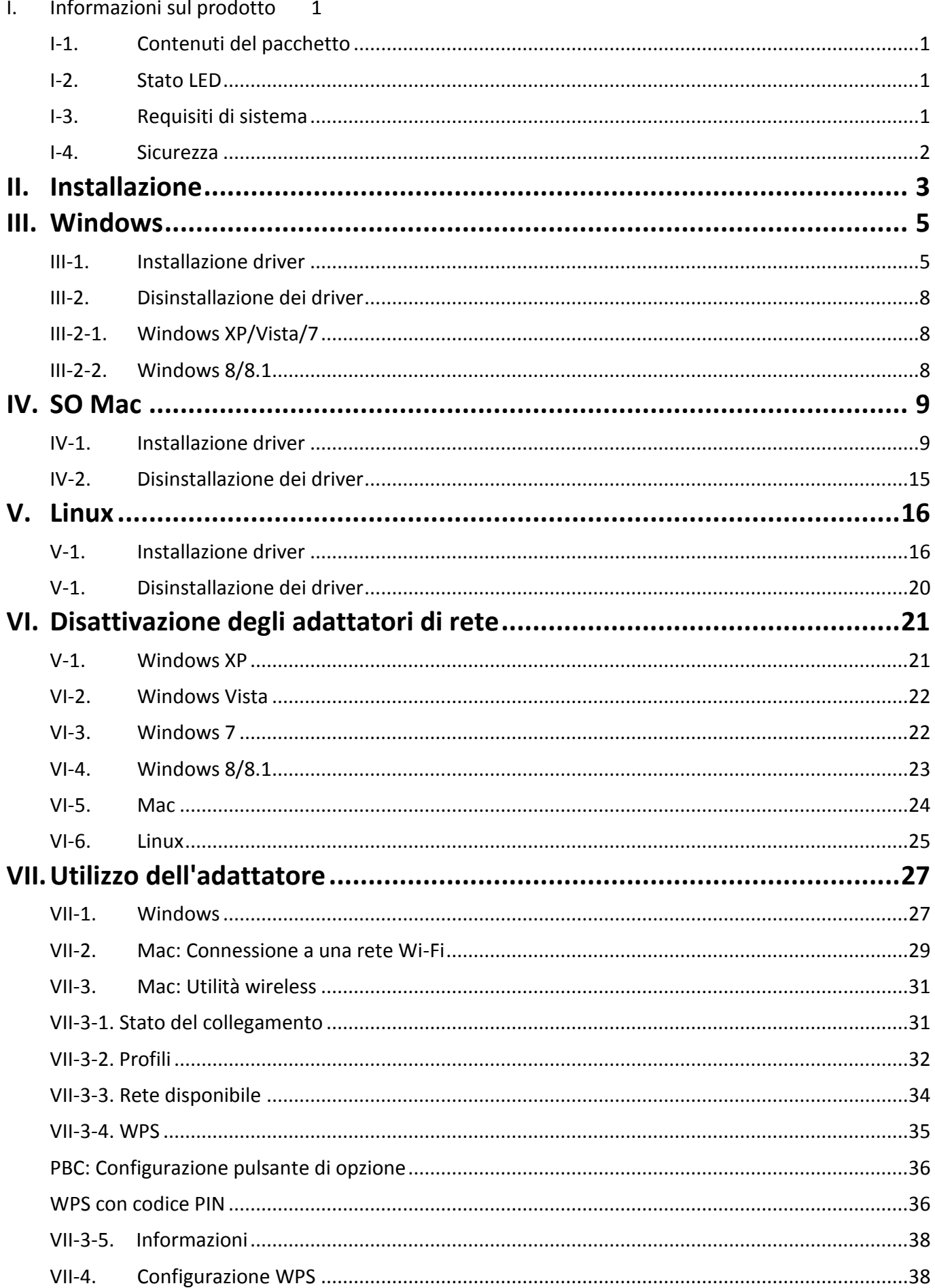

# <span id="page-2-0"></span>*I. Informazioni sul prodotto*

## <span id="page-2-2"></span><span id="page-2-1"></span>**I-1. Contenuti del pacchetto**

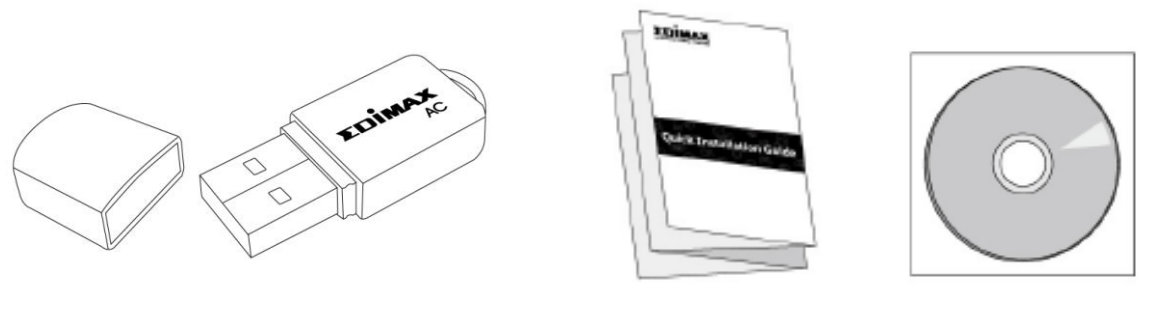

*EW-7811UTC QIG CD-ROM*

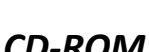

#### **I-2. Stato LED**

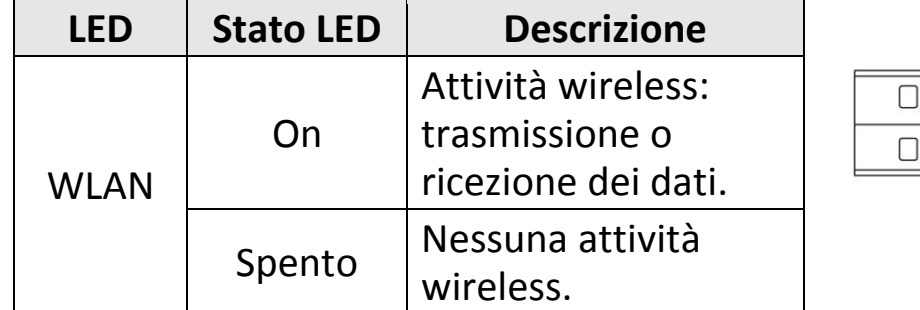

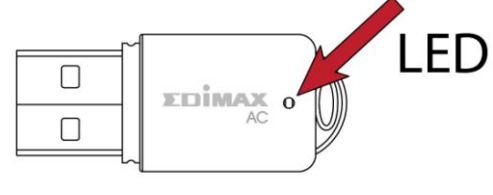

## <span id="page-2-3"></span>**I-3. Requisiti di sistema**

- Windows XP/Vista/7/8/8.1~, Mac OS X 10.7~, Linux
- Porta USB 2.0
- Hard Disk: 100MB
- <span id="page-2-4"></span>- Unità CD-ROM

#### **I-4. Sicurezza**

Per garantire l'uso sicuro del dispositivo e la sicurezza degli utenti, leggere e attenersi alle seguenti istruzioni di sicurezza.

- **1.** L'adattatore wireless è progettato esclusivamente per l'uso interno; non posizionare l'adattatore wireless all'aria aperta.
- **2.** Non posizionare l'adattatore wireless in o nei pressi di luoghi caldi/umidi, come la cucina o il bagno.
- **3.** L'adattatore wireless contiene parti piccole che risultano pericolose per bambini piccoli al di sotto dei 3 anni. Tenere l'adattatore wireless fuori dalla portata dei bambini.
- **4.** Non collocare l'adattatore wireless su carta, tessuto o altri materiali infiammabili. L'adattatore wireless si scalderà durante l'uso.
- **5.** Non vi sono parti riparabili dall'utente all'interno dell'adattatore wireless. Se si riscontrano problemi con l'adattatore wireless, contattare il rivenditore d'acquisto e chiedere assistenza.
- **6.** L'adattatore wireless è un dispositivo elettrico e, in quanto tale, se dovesse bagnarsi per qualsiasi ragione, interrompere immediatamente l'uso. Contattare un elettricista esperto per ricevere ulteriore assistenza.

# <span id="page-4-0"></span>*II. Installazione*

**1.** Accendere il computer e inserire l'adattatore USB in una porta USB disponibile del computer.

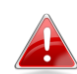

*Non esercitare mai la forza per inserire l'adattatore USB.*

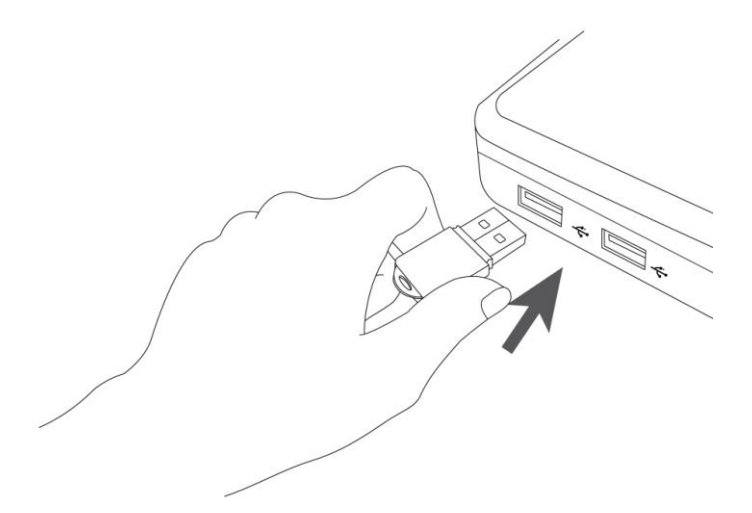

**2.** Se si apre la finestra dell'Installazione Guidata Hardware/Driver come illustrato di seguito, fare clic su "Annulla" o "Chiudi".

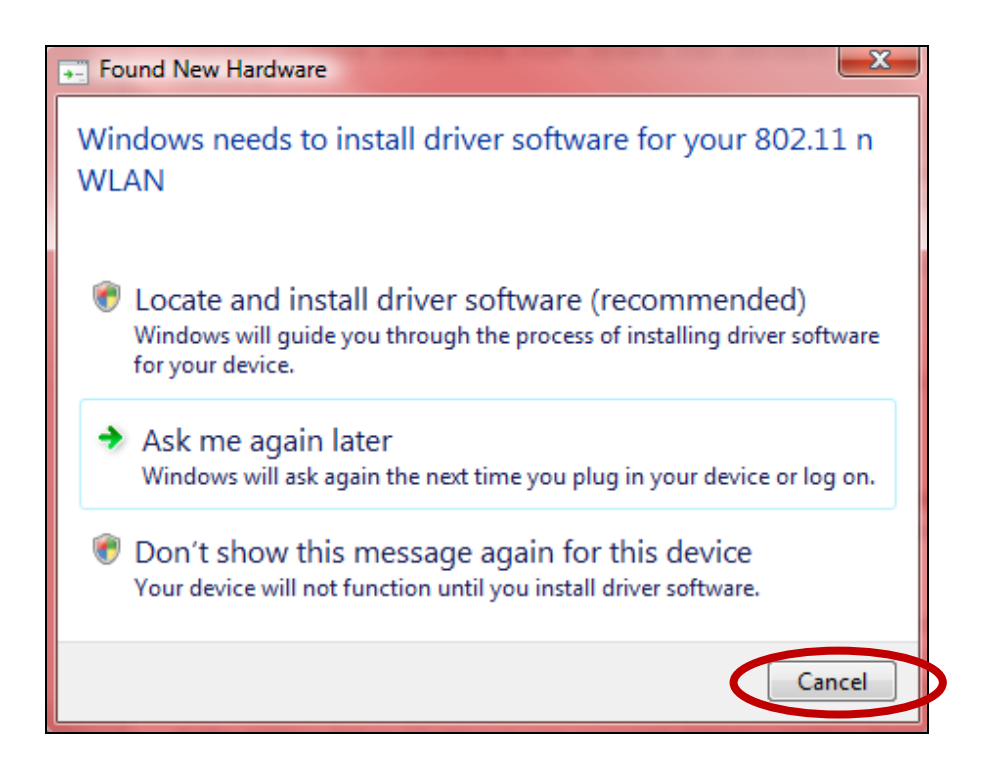

**3.** Inserire il CD-ROM in dotazione nell'unità CD del computer.

**4.** Per gli utenti **Windows** si aprirà la procedura di configurazione guidata. Per gli utenti **Mac** si aprirà la cartella "Mac" del CD. I driver **Linux** sono inclusi nella cartella "Linux".

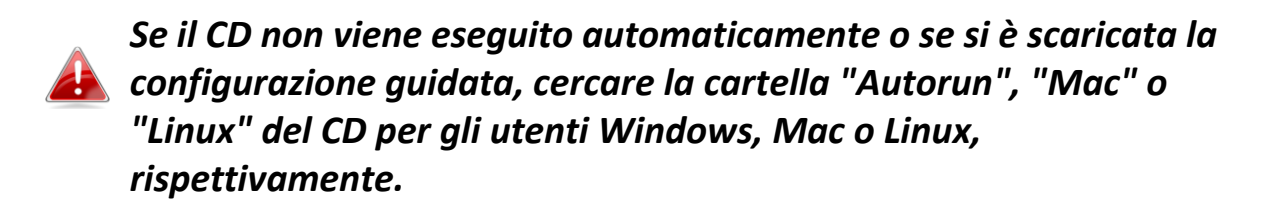

**5.** Seguire le istruzioni nel relativo capitolo per il proprio sistema operativo.

# <span id="page-6-0"></span>*III. Windows*

## <span id="page-6-1"></span>**III-1. Installazione driver**

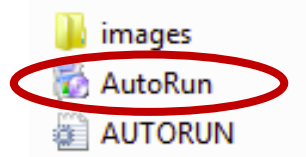

*Se il CD non viene eseguito automaticamente, aprire la cartella "AutoRun" ed eseguire il file "Autorun.exe" per avviare la procedura di configurazione.*

**1.** Fare clic sull'adattatore USB wireless EW-7811UTC per continuare.

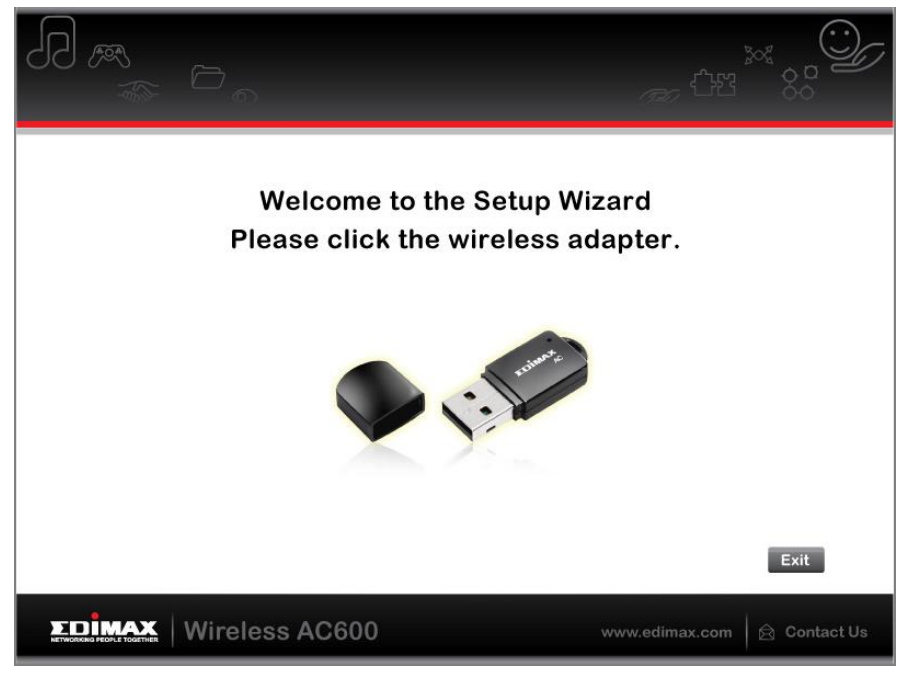

**2.** Fare clic su "Installa driver" per installare i driver per l'EW-7811UTC.

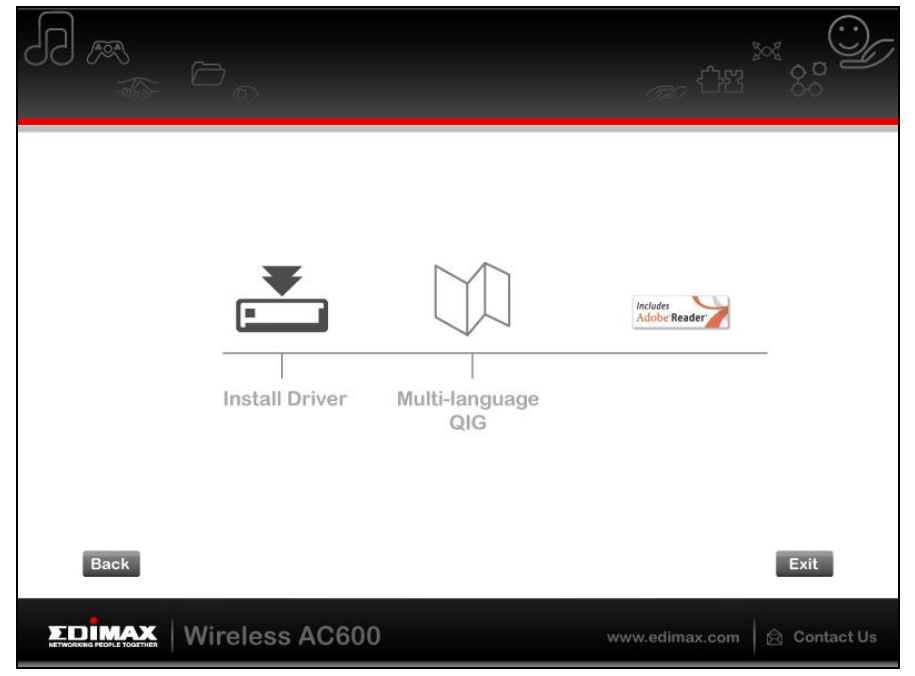

**3.** Attendere finché la procedura di installazione guidata non sarà completata, quindi cliccare su "Avanti" per continuare.

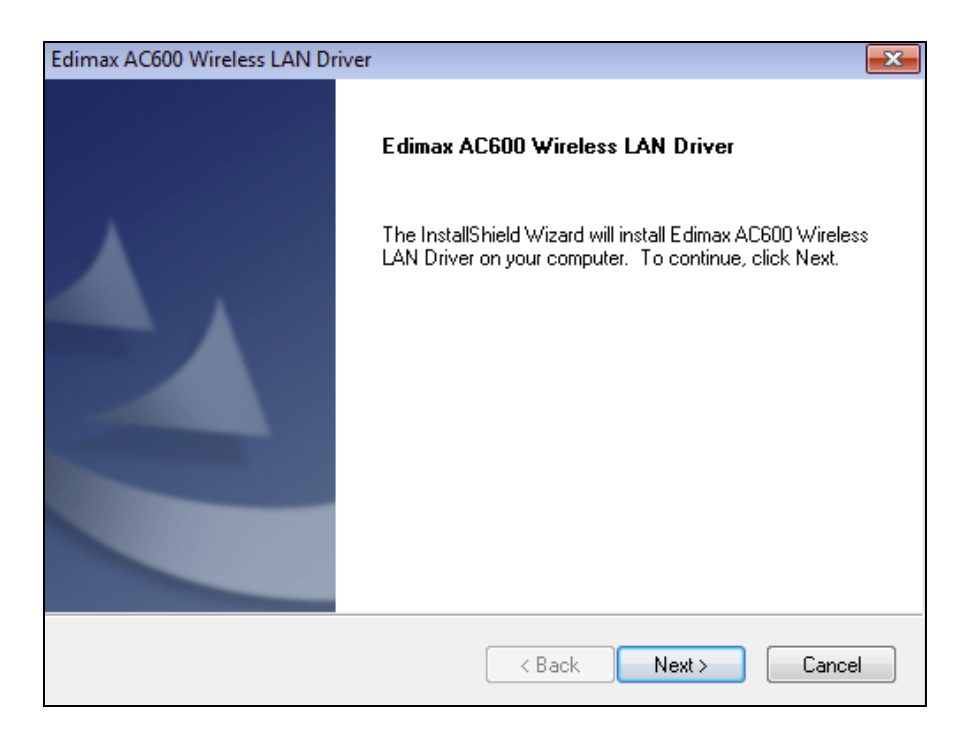

**4.** Attendere mentre l'installazione del driver è in corso.

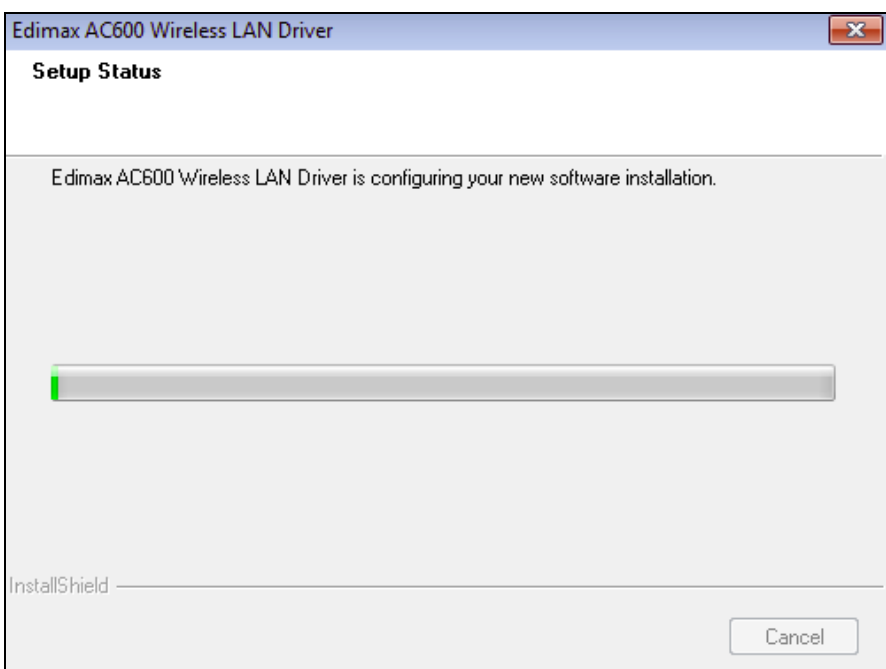

**5.** Prima di poter utilizzare l'adattatore wireless, è necessario riavviare il computer. Quando l'installazione è completata, verrà chiesto di scegliere se si desidera riavviare il computer ora o più tardi. Cliccare su "Fine" per continuare.

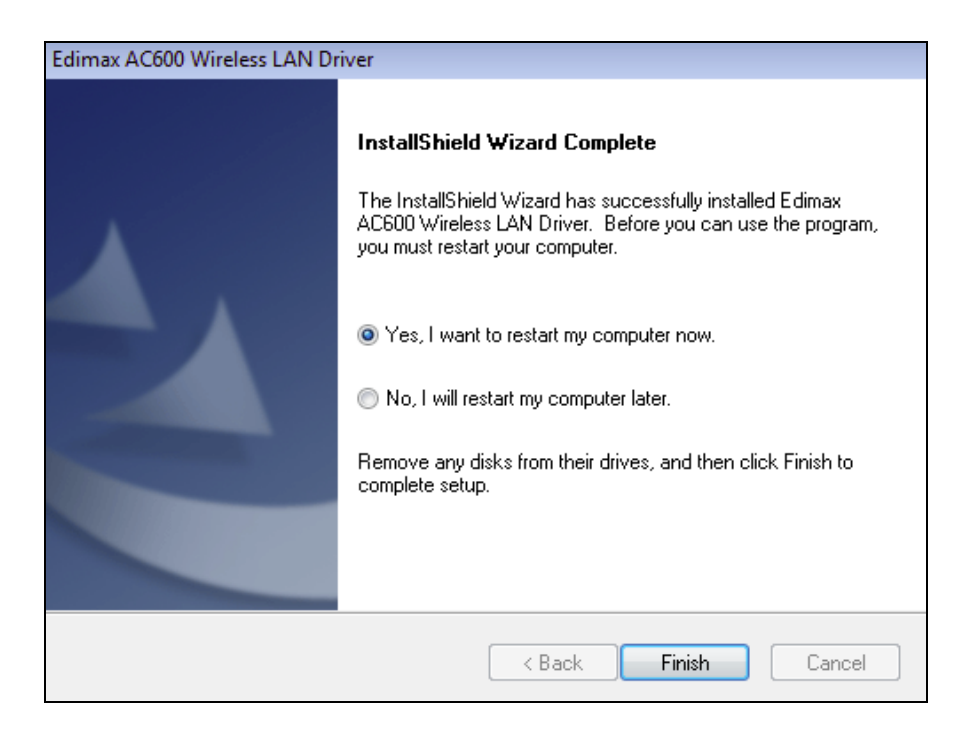

**6.** Dopo aver riavviato il computer, l'EW-7811UTC verrà installato e sarà completamente funzionale. Quindi, disattivare qualsiasi altro adattatore wireless come descritto in **VI. Disattivazione degli adattatori di rete.**  Quindi, gli utenti Windows possono connettersi a una rete Wi-Fi disponibile come al solito. Per istruzioni, fare riferimento a **VII. Utilizzo dell'adattatore.**

## <span id="page-9-0"></span>**III-2. Disinstallazione dei driver**

## <span id="page-9-1"></span>**III-2-1. Windows XP/Vista/7**

**1.** Andare su **Start > Programmi > LAN Edimax Wireless > Disinstalla**

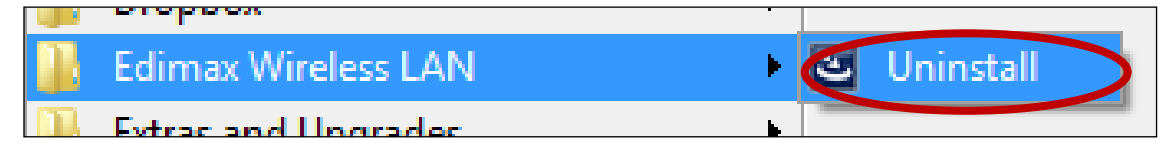

**2.** Seguire le istruzioni su schermo. Una procedura di installazione guidata vi guiderà attraverso la procedura.

#### <span id="page-9-2"></span>**III-2-2. Windows 8/8.1**

**1.** Fare clic con il tasto destro in qualsiasi punto della schermata "Start", quindi fare clic sull'icona "Tutte le app" nell'angolo in basso a destra.

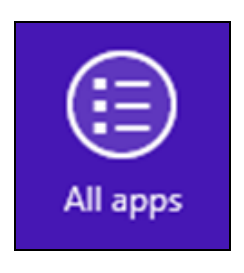

**2.** Trovare la categoria LAN Edimax Wireless, selezionare "Disinstalla" e seguire le istruzioni su schermo.

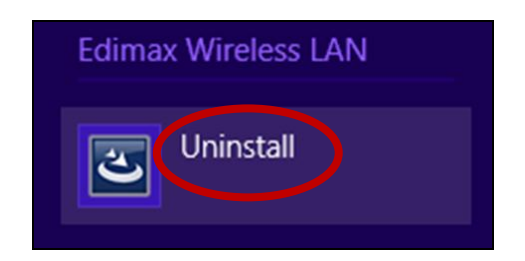

# <span id="page-10-0"></span>*IV. SO Mac*

#### <span id="page-10-1"></span>**IV-1. Installazione driver**

*Assicurarsi di selezionare la cartella corrispondente alla propria versione del SO Mac. Per controllare la versione del proprio SO Mac, fare clic sul logo Apple nell'angolo in alto a sinistra del desktop e andare su "Informazioni su questo Mac".*

**1.** Aprire la cartella "Wlan\_11ac\_USB\_MacOS10…" corrispondente alla propria versione del SO Mac X (10.4 - 10.9) e fare doppio clic sul file "Installer.pkg" per aprire la procedura guidata di installazione del driver.

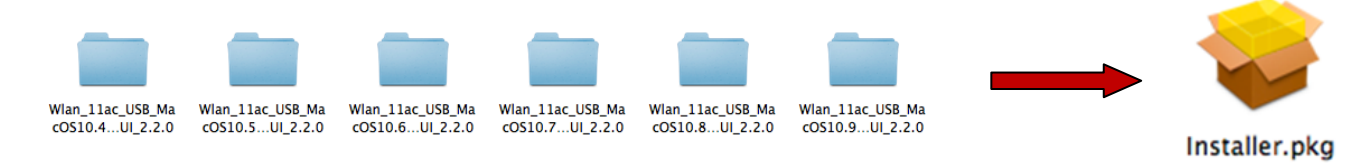

**2.** Fare clic su "Continua" per passare al punto successivo.

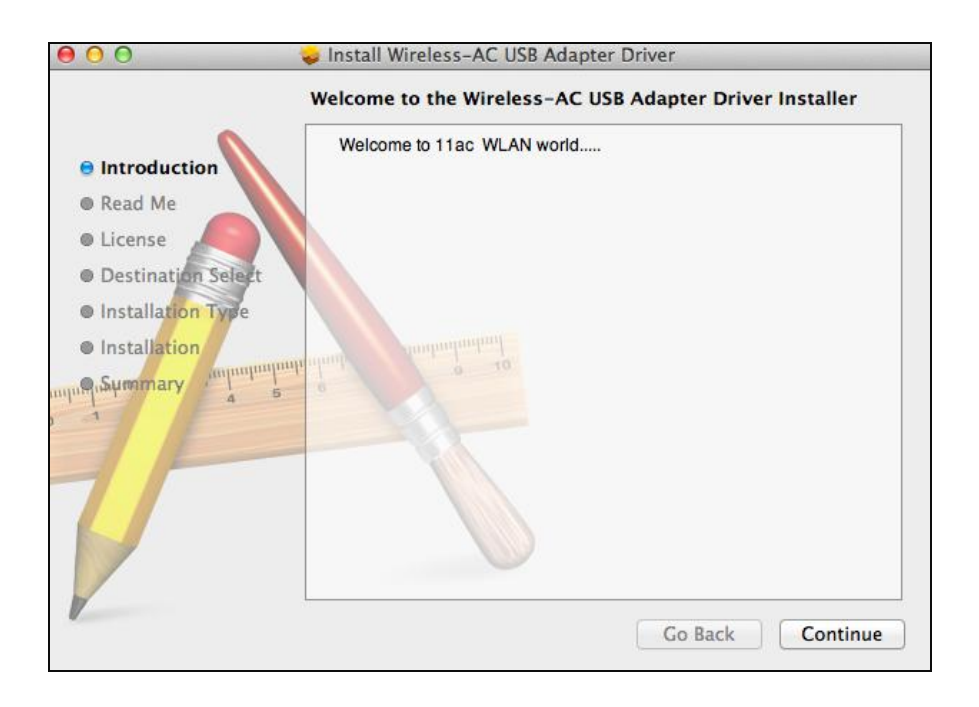

**3.** La schermata successiva visualizza informazioni importanti, si prega di leggerla attentamente (dopo che viene installato il driver, è necessario abilitare l'adattatore wireless in "Preferenze di sistema  $\rightarrow$  Rete". È possibile fare clic su "Stampa" o "Salva" per stampare/salvare le informazioni, se necessario, altrimenti le istruzioni vengono ripetute in **Passo.** 13) Fare clic su "Continua" quando si è pronti per procedere.

*Se si possiede già una versione precedente del software installata sul computer, si prega di disinstallarla prima di procedere.*

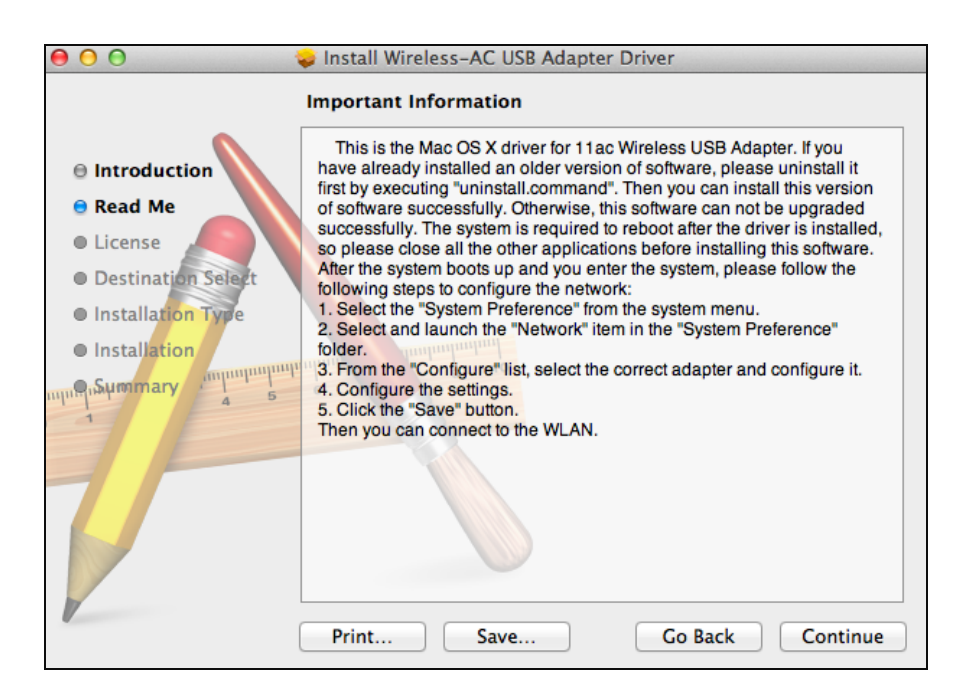

**4.** Selezionare una lingua (la lingua predefinita è l'inglese) e fare clic su "Continua" per installare il driver.

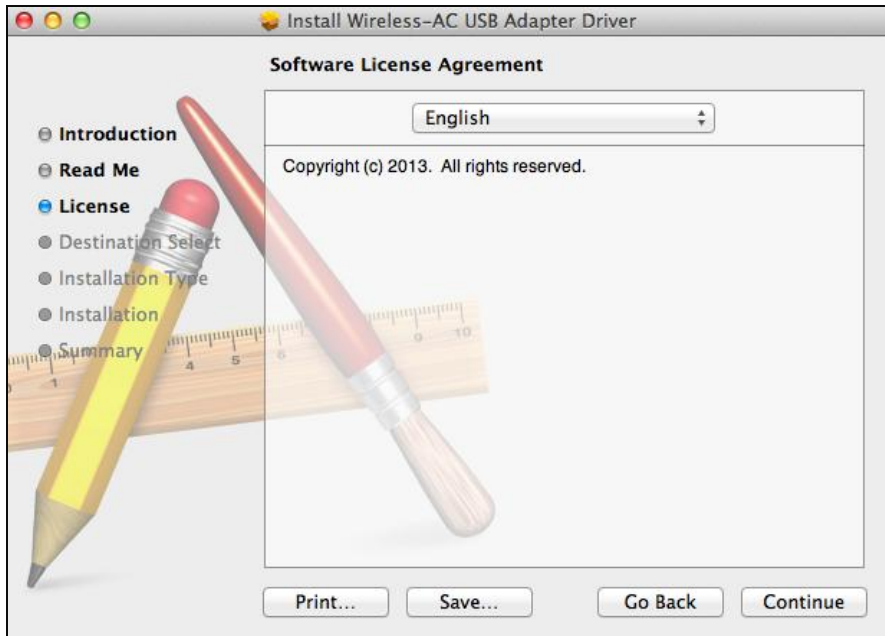

**5.** Per leggere la licenza del software fare clic su "Leggi licenza" e quindi fare clic su "Accetto" per confermare l'accettazione dei termini. È necessario accettare i termini per proseguire con l'installazione del software.

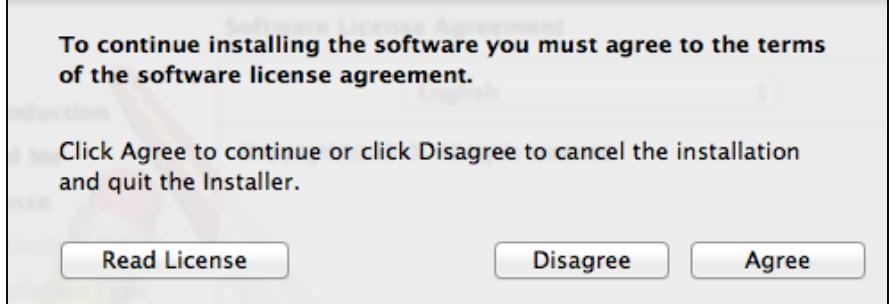

**6.** Se richiesto, selezionare per quale utente installare il software e fare clic su "Continua".

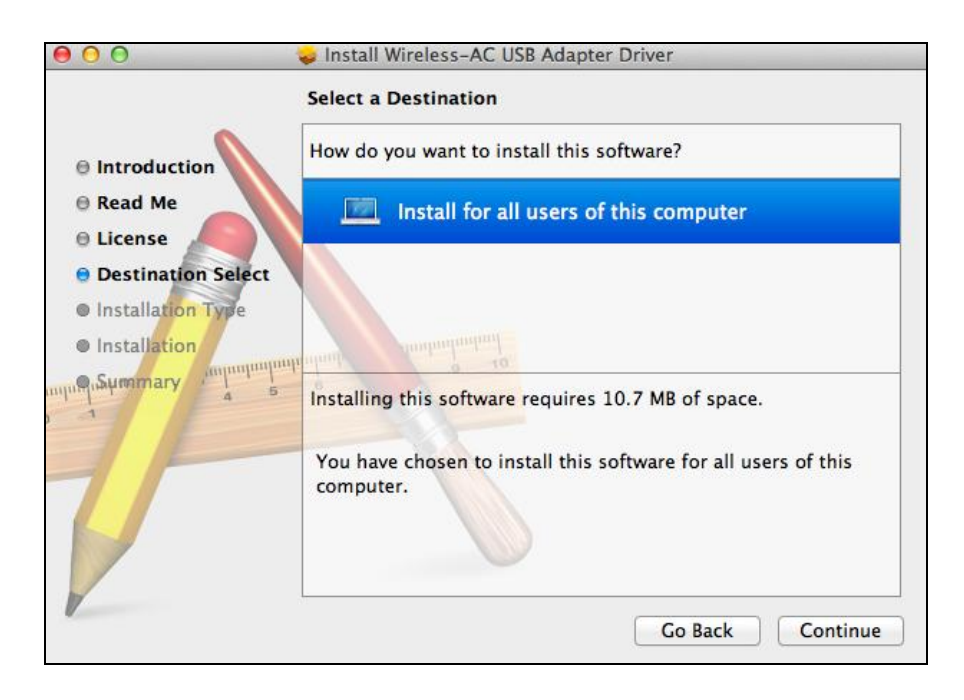

# **7.** Fare clic su "Installa" per installare il driver.

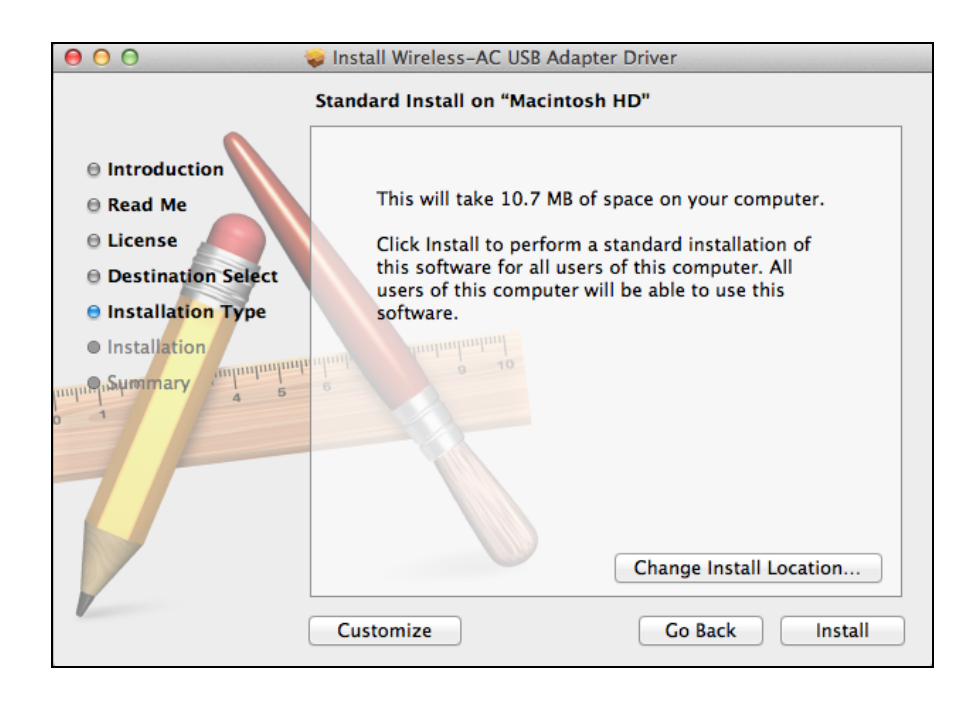

**8.** Potrebbe essere richiesto di inserire la propria password di sistema/amministratore prima che possa iniziare l'installazione. Inserire la password e fare clic su "Installa software".

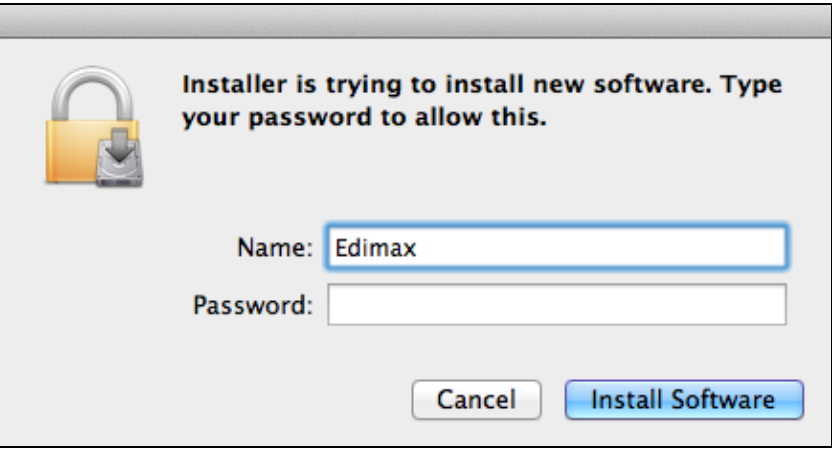

**9.** Dopo il completamento dell'installazione sarà richiesto di riavviare il computer. Fare clic su "Continua installazione" per procedere.

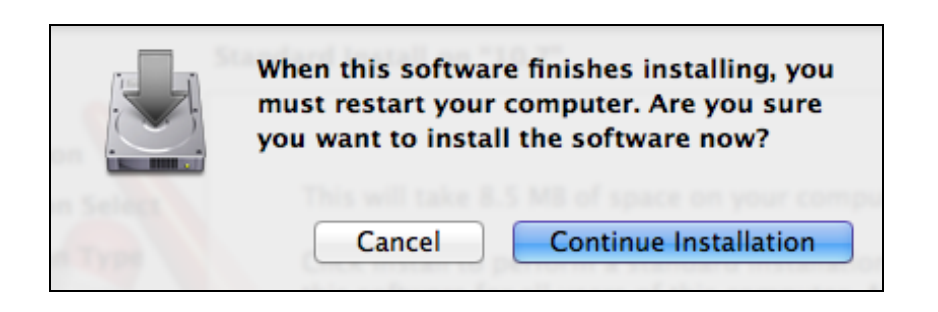

# **10.** Attendere mentre l'installazione del driver è in corso.

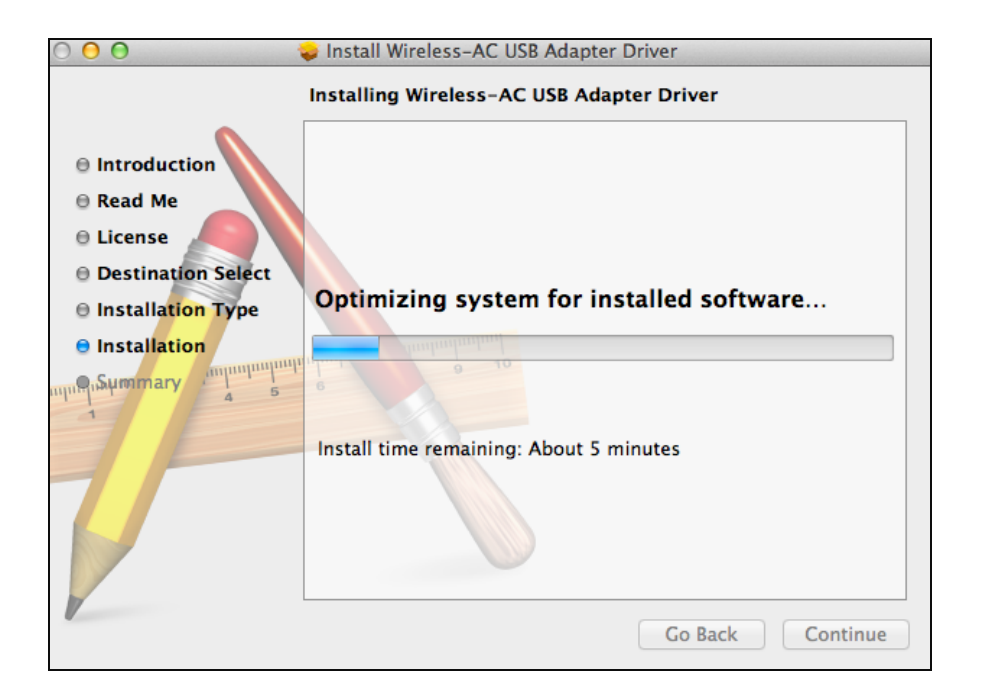

**11.** Una volta completata l'installazione, verrà visualizzata la seguente schermata per indicare che "L'installazione è stata eseguita con successo". Fare clic su "Riavvia" per riavviare il computer.

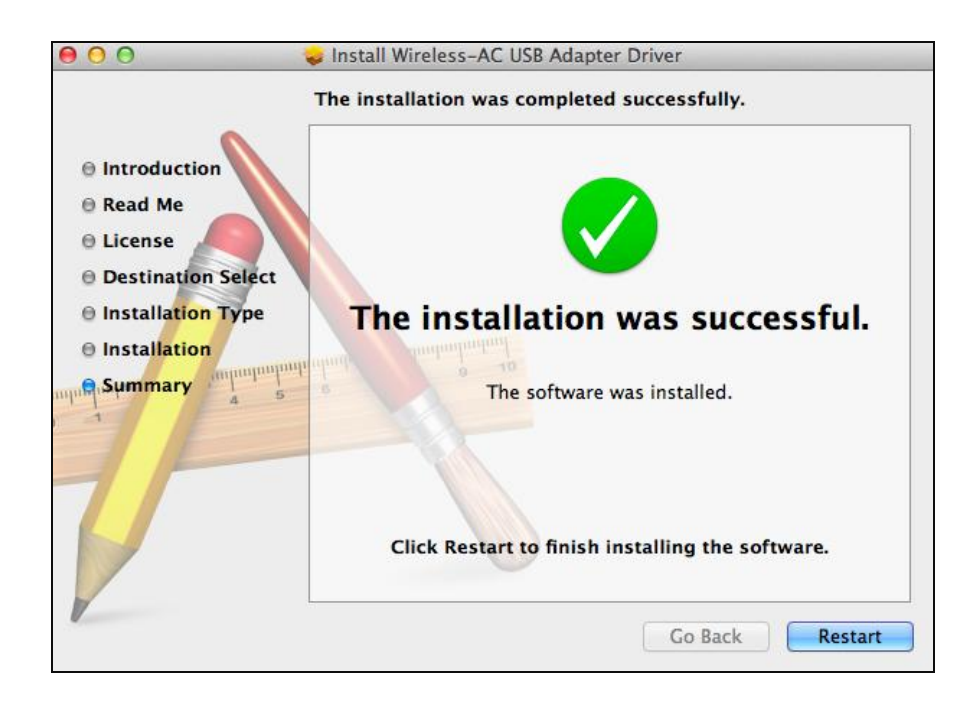

**12.** Quando l'adattatore è collegato al computer (dopo il riavvio del sistema), l'utilità wireless si aprirà automaticamente. Tuttavia, se viene visualizzato l'avviso sottostante, è necessario attivare l'adattatore in "Preferenze di sistema  $\rightarrow$  Rete" come descritto in precedenza in **IV-1. Installazione del driver** Passo 3.

*Se l'utilità non si apre, è possibile aprirla dal menu "Applicazioni" nel Mac.*

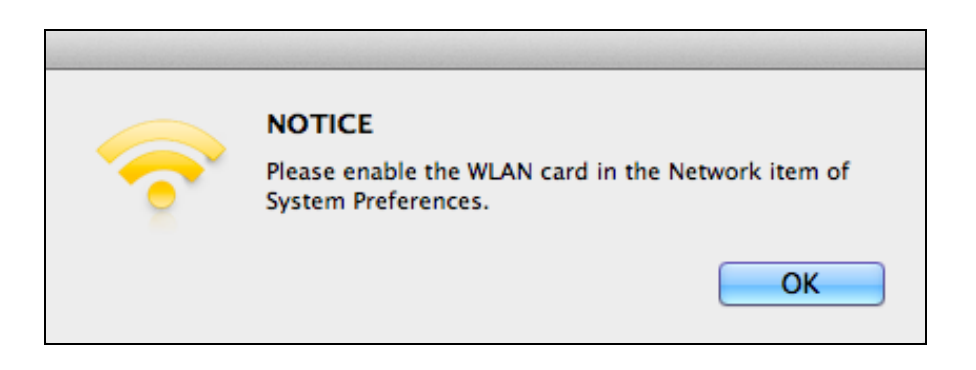

**13.** Andare su "Preferenze di sistema  $\rightarrow$  Rete" e verrà visualizzata una finestra a comparsa a indicare il rilevamento di una nuova interfaccia. Fare clic su "OK" per chiudere la finestra e quindi fare clic su "Applica" nell'angolo in basso a destra del pannello "Rete".

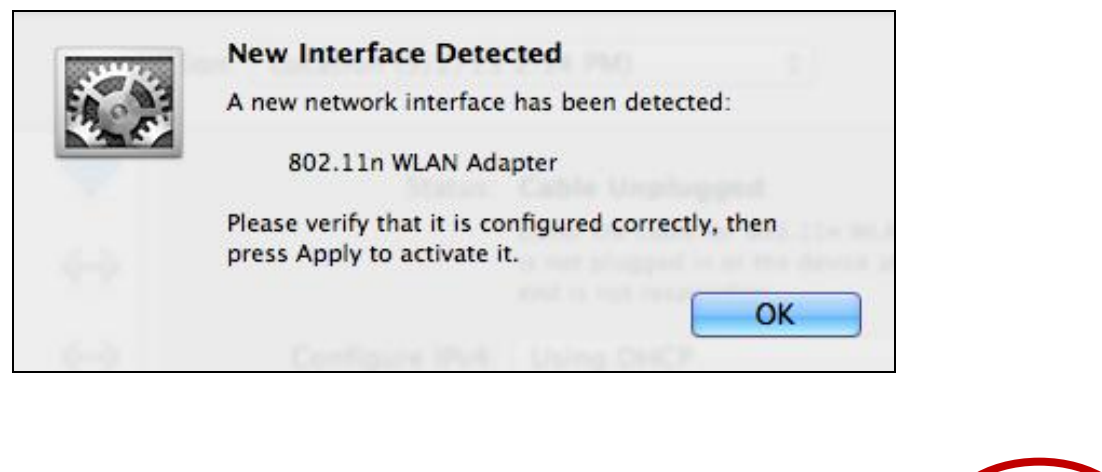

Assist me...

Revert

Apply

**14.** Quindi, disattivare qualsiasi altro adattatore wireless come descritto in **VI. Disattivazione degli adattatori di rete.** Successivamente, gli utenti Mac possono connettersi a una rete Wi-Fi utilizzando il software dell'utilità in dotazione. Per istruzioni, fare riferimento a **VII. Utilizzo dell'adattatore.**

#### <span id="page-16-0"></span>**IV-2. Disinstallazione dei driver**

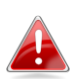

*Assicurarsi di selezionare la cartella corrispondente alla propria versione del SO Mac. Per controllare la versione del proprio SO Mac, fare clic sul logo Apple nell'angolo in alto a sinistra del desktop e andare su "Informazioni su questo Mac".*

**1.** Aprire la cartella "Wlan\_11ac\_USB\_MacOS10…" per la propria versione del SO Mac X (10.4 - 10.9).

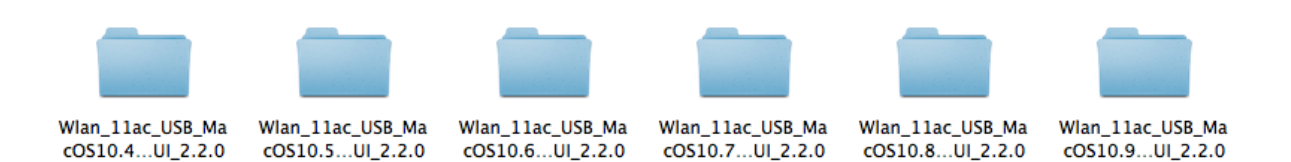

**2.** Fare doppio clic sul file "Uninstall.command" e seguire le istruzioni su schermo.

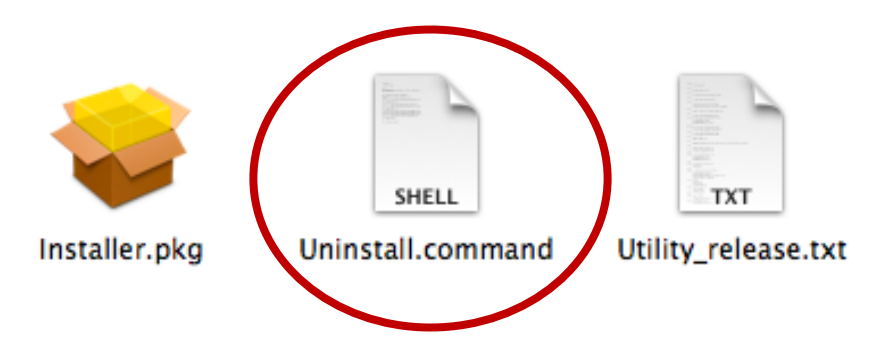

<span id="page-17-0"></span>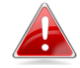

*Le seguenti istruzioni sono un esempio di configurazione Linux con Ubuntu 12.04. La procedura potrebbe variare a seconda del sistema operativo.*

<span id="page-17-1"></span>**V-1. Installazione driver**

*È necessaria una connessione Internet attiva per l'installazione del driver Linux.*

- **1.** Assicurarsi che il computer sia connesso a Internet.
- **2.** Fare clic su "Dash Home" e quindi digitare "terminale". Fare clic sull'icona "terminale".

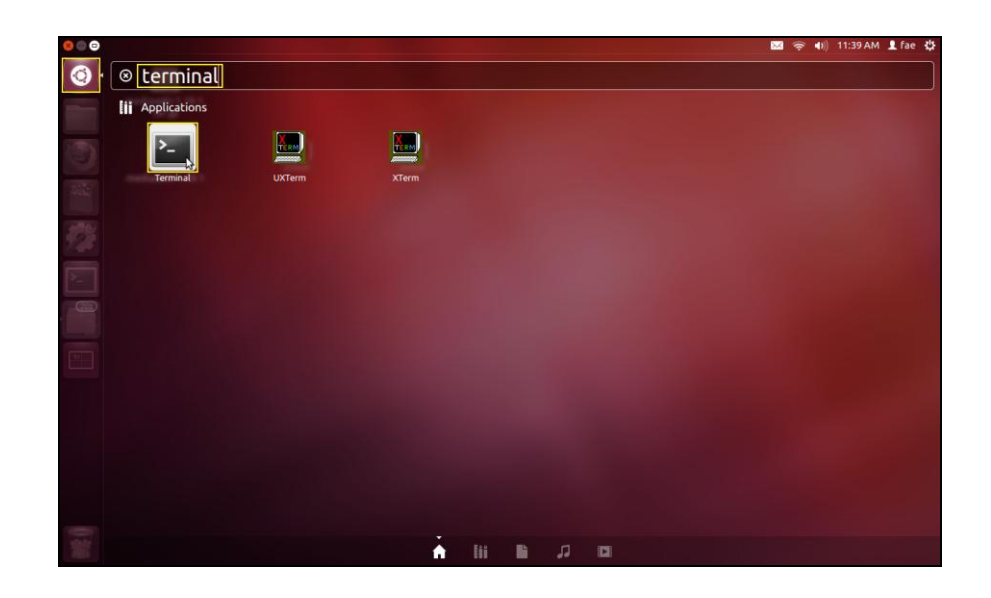

**3.** Eseguire il comando sottostante per scaricare il pacchetto necessario per creare il driver.

#### **sudo apt-get install build-essential**

Digitare la password per l'amministratore e quindi digitare **"y"** per installare il pacchetto gcc.

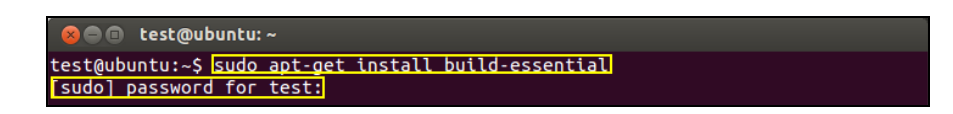

**4.** Passare alla directory "Home" e digitare il comando sottostante (dove "test" è il proprio nome utente di accesso):

**cd /home/test**

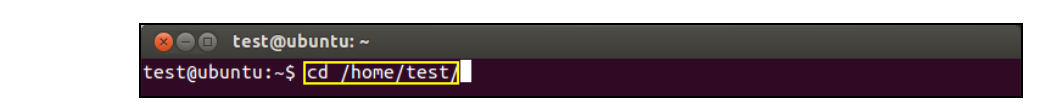

**5.** Estrarre il driver utilizzando il comando sottostante:

#### **tar vxzf rtl8812AU\_linux\_v4.2.0\_6952.20130315.tar.gz**

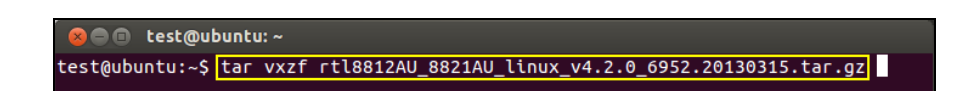

**6.** Controllare il file estratto con il comando "Is":

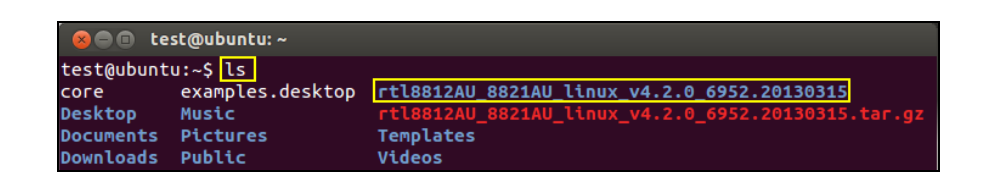

**7.** Passare alla cartella del driver ed eseguire il comando sottostante:

#### **cd rtl8812AU\_8821AU\_linux\_v4.2.0\_6952.20130315**

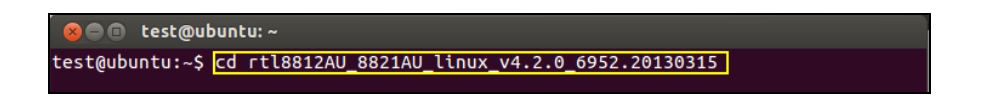

**8.** Creare il driver. Eseguire il comando sottostante e quindi immettere la password.

**sudo make**

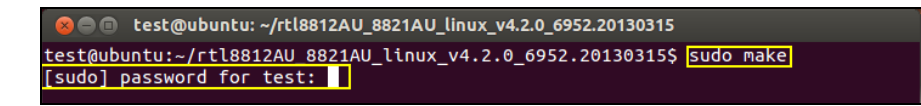

**9.** Eseguire il comando sottostante per caricare il driver:

#### **sudo insmod 8821au.ko**

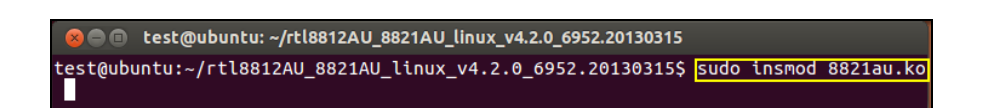

**10.** Collegare l'EW-7811UTC al computer e premere "Riavvia".

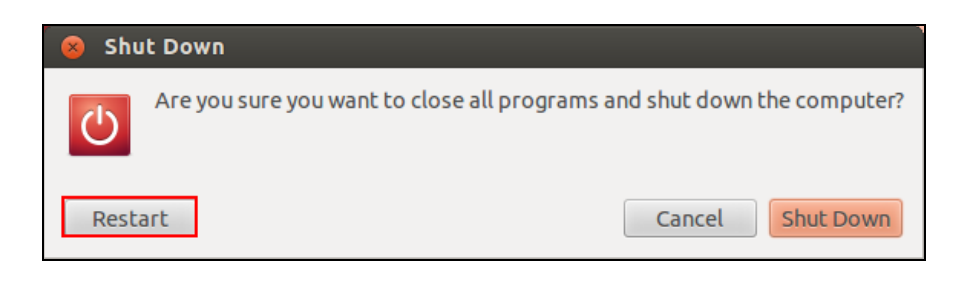

11. Al riavvio di Ubuntu, fare clic su "Dash Home" e quindi digitare "rete". Fare clic sull'icona della "rete" come di seguito.

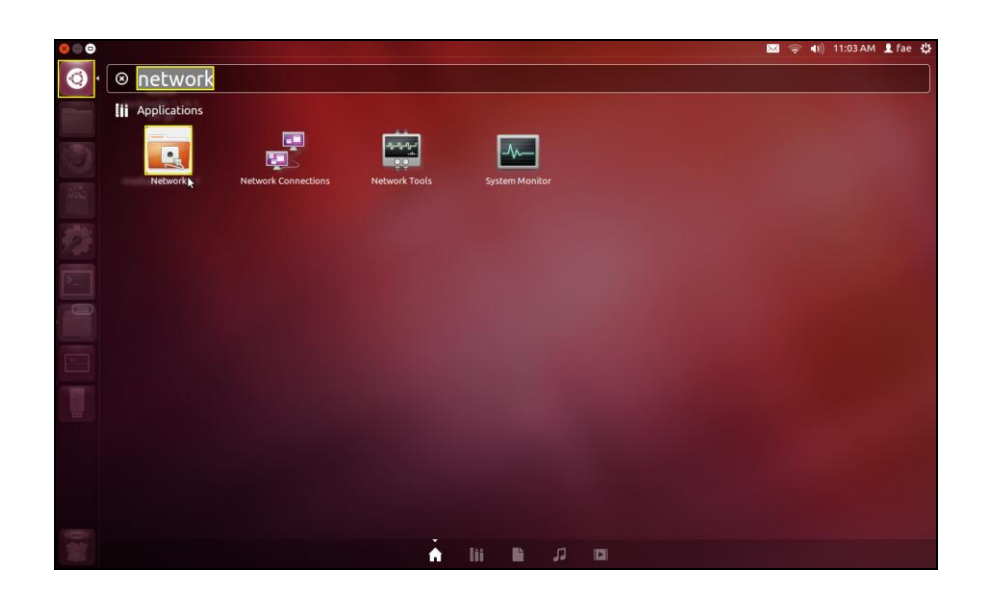

**12.** Fare clic su "Wireless" e quindi fare clic sull'icona per aprire il menu a discesa etichettato con "Nome della rete". Selezionare la rete alla quale si desidera connettersi e inserire le informazioni di sicurezza necessarie.

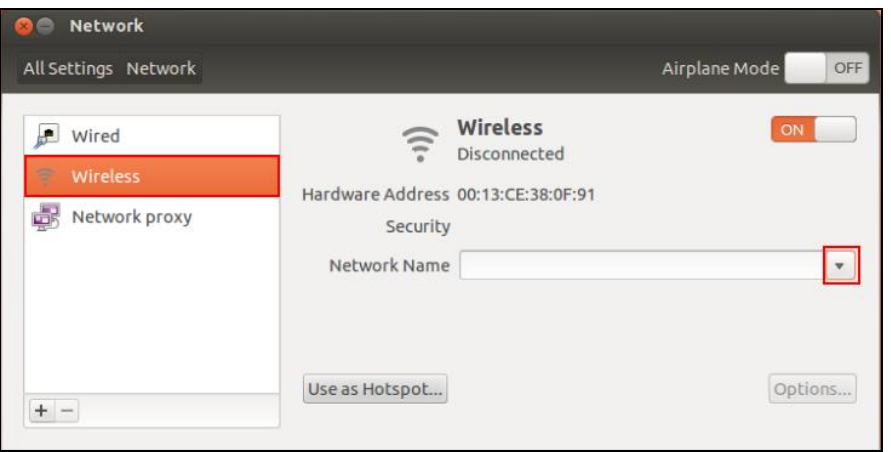

**13.** La schermata di "Rete" visualizzerà "Connesso" per indicare che è stata stabilita una connessione, come indicato di seguito.

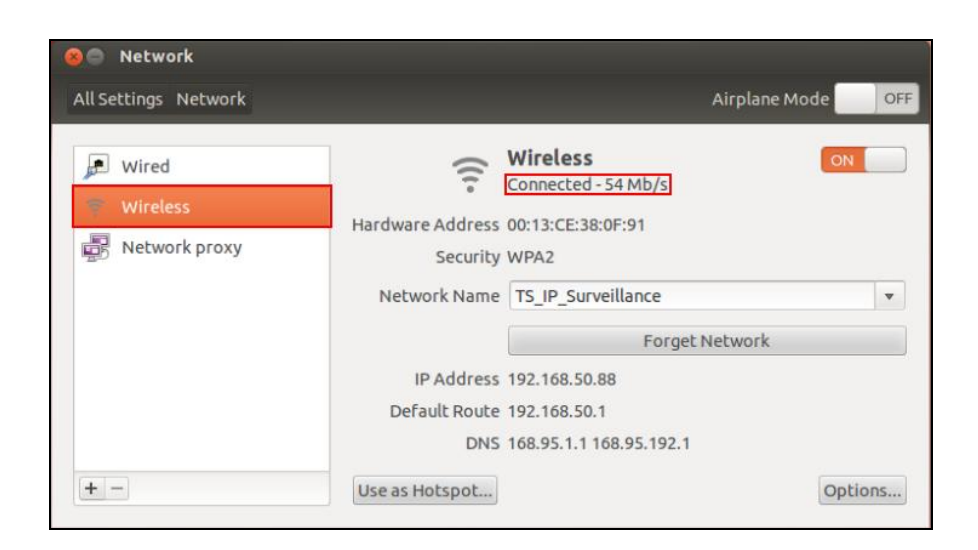

#### <span id="page-21-0"></span>**V-1. Disinstallazione dei driver**

**1.** Fare clic su "Dash Home" e quindi digitare "terminale". Fare clic sull'icona "terminale".

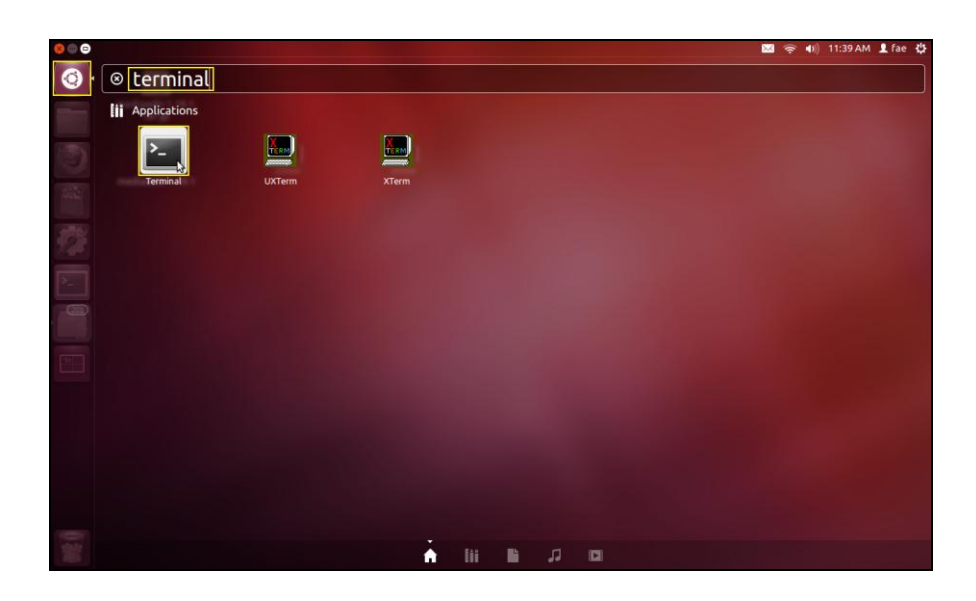

**2.** Passare alla directory:

## **cd /home/test/rtl8812AU\_8821AU\_linux\_v4.2.0\_6952.20130315/**

**3.** Eseguire il seguente comando per disinstallare il driver:

**sudo make clean**

# <span id="page-22-0"></span>*VI. Disattivazione degli adattatori di rete*

Per assicurarsi che l'adattatore USB wireless possa funzionare correttamente, si consiglia di disattivare qualsiasi altro adattatore di rete wireless esistente installato sul computer. Se non siete sicuri come fare, consultate il manuale d'uso per il computer o seguite le istruzioni di seguito.

#### <span id="page-22-1"></span>**V-1. Windows XP**

Andare su **Start > Panello di controllo > Connessioni di rete.** Fare clic con il tasto destro sull'adattatore wireless e quindi selezionare "**Disattiva"**.

<span id="page-22-2"></span>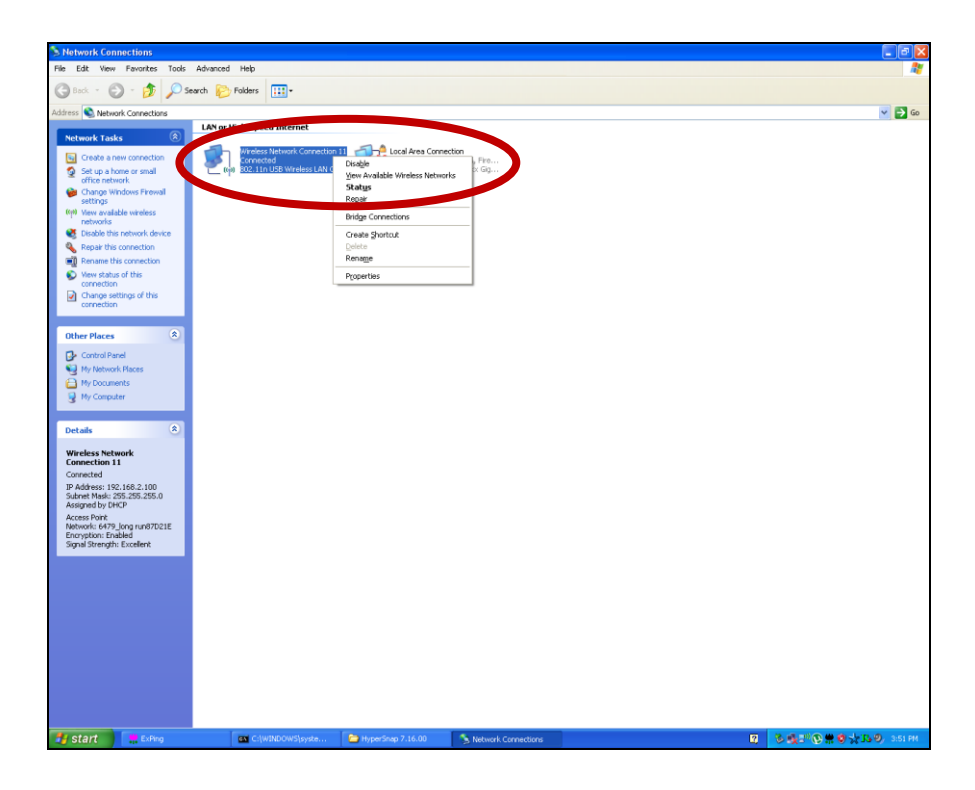

#### **VI-2. Windows Vista**

Andare su **Start > Pannello di controllo.** Cliccare su **Visualizza stato e attività di rete > Visualizza stato** e cliccare su **Disattiva.**

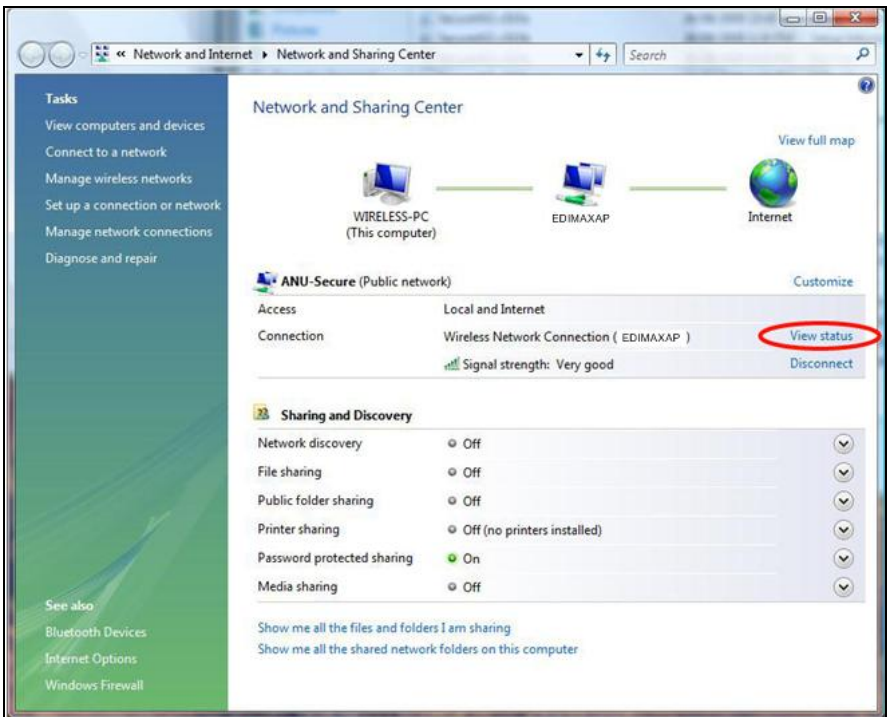

#### <span id="page-23-0"></span>**VI-3. Windows 7**

Andare su **Start > Pannello di controllo.** Cliccare su **Visualizza stato e attività di rete > Connessione di rete wireless** e cliccare su **Disattiva.**

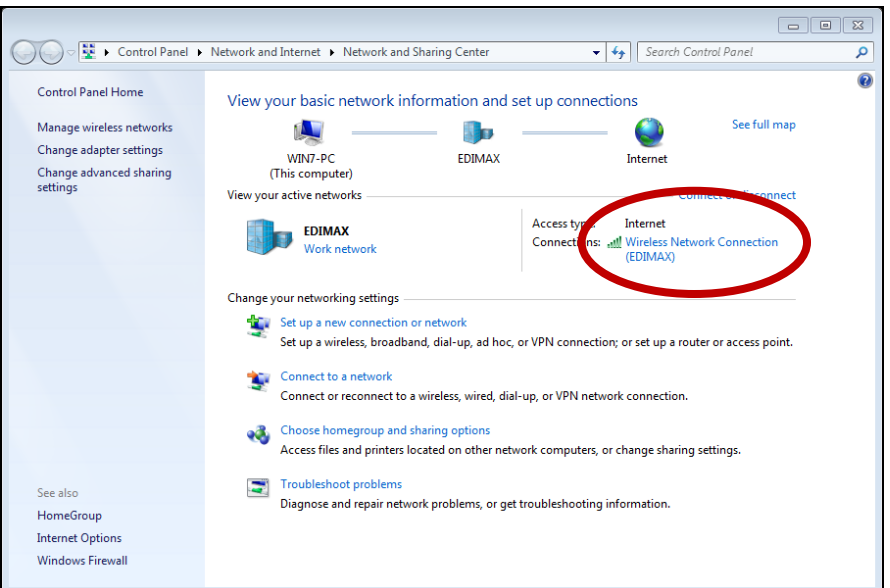

#### <span id="page-24-0"></span>**VI-4. Windows 8/8.1**

- **1.** Passare alla modalità desktop cliccando sul cursore in basso a sinistra della schermata Start di Windows 8. Quindi andare in **Esplora file >** (con il tasto destro) **Rete > Proprietà > Modifica impostazioni dell'adattatore.**
- **2.** Fare clic con il tasto destro sull'adattatore wireless e quindi selezionare "**Disattiva"**.

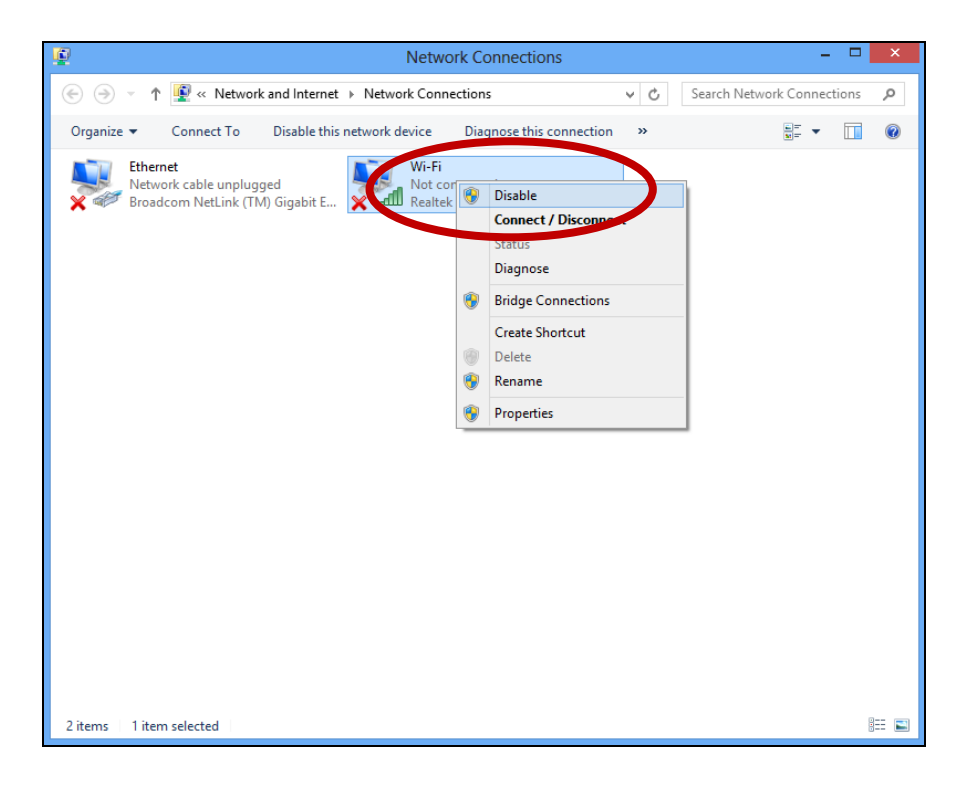

<span id="page-25-0"></span>**1.** Selezionare "Preferenze di sistema" dal dock.

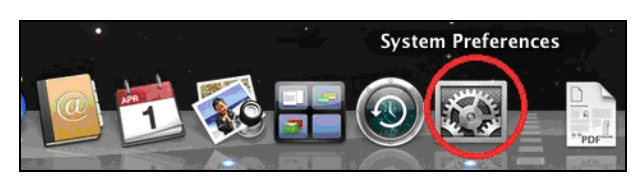

**2.** In Preferenze del Sistema, selezionare "Rete".

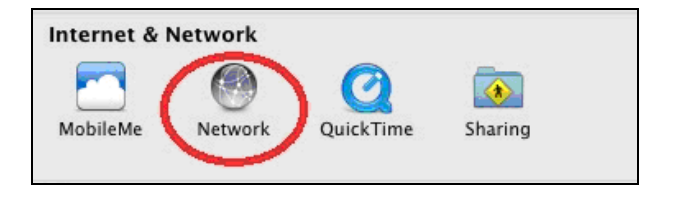

**3.** Verranno visualizzate tutte le connessioni di rete, come mostrato di seguito. Selezionare "Wi-Fi" dal pannello sinistro.

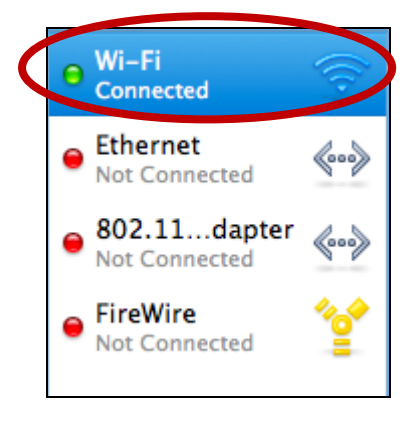

**4.** Fare clic su "Disattiva Wi-Fi" nel pannello principale.

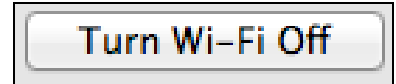

#### <span id="page-26-0"></span>**VI-6. Linux**

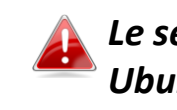

*Le seguenti istruzioni sono un esempio di configurazione Linux con Ubuntu 12.04. La procedura potrebbe variare a seconda del sistema operativo.*

**1.** Fare clic sull'icona nell'angolo in alto a destra (indicato di seguito) e selezionare "Impostazioni di sistema" dal menu.

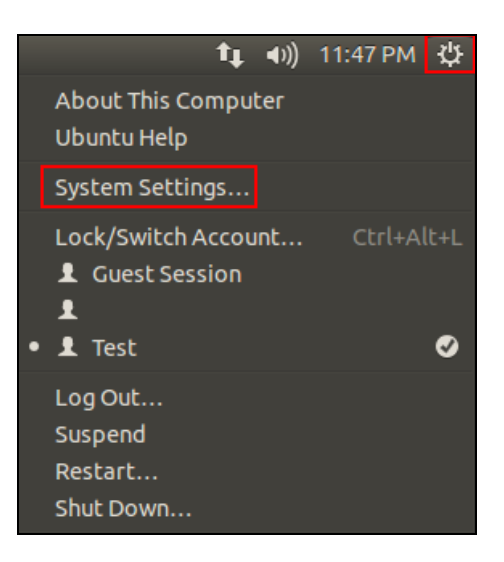

**2.** Sulla schermata successiva, fare doppio clic su "Rete" elencato sotto "Hardware".

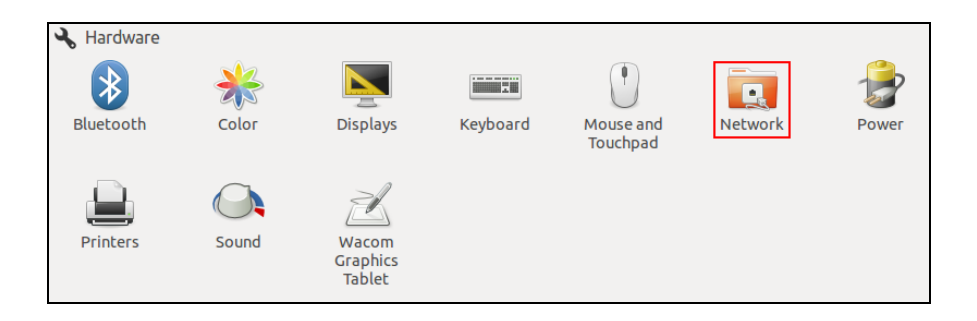

**3.** Selezionare un adattatore wireless dal pannello sinistro e quindi fare clic sul pulsante "ON/OFF" sul lato destro per disattivarlo.

<span id="page-27-0"></span>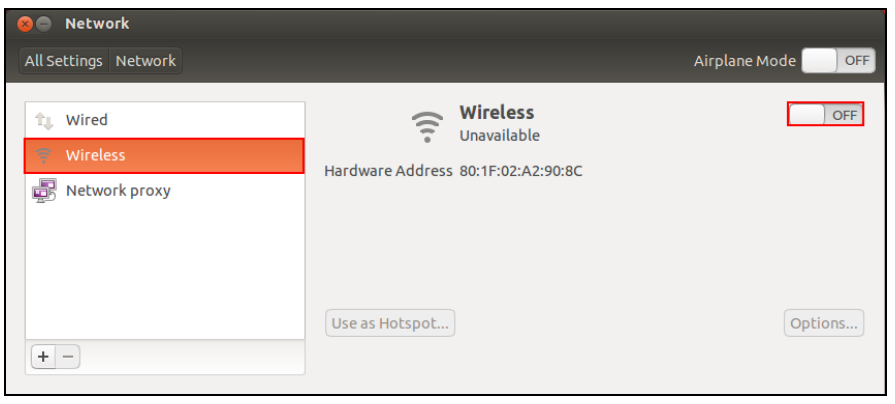

# *VII. Utilizzo dell'adattatore*

Dopo aver installato il driver e se necessario disattivato gli altri adattatori wireless (vedre **VI. Disattivazione degli adattatori di rete**), gli utenti Windows possono connettersi a una rete Wi-Fi come al solito (vedere di seguito). Gli utenti Mac devono connettersi a una rete Wi-Fi utilizzando il software dell'utilità incluso in dotazione, come descritto in **VII-2. Mac.**

#### <span id="page-28-0"></span>**VII-1. Windows**

Di seguito è un esempio di come connettersi utilizzando Windows Vista - la procedura potrebbe variare leggermente per le altre versioni di Windows.

**1.** Fare clic sull'icona della rete (esempi di seguito) nella barra di sistema e selezionare "Connettiti a una rete".

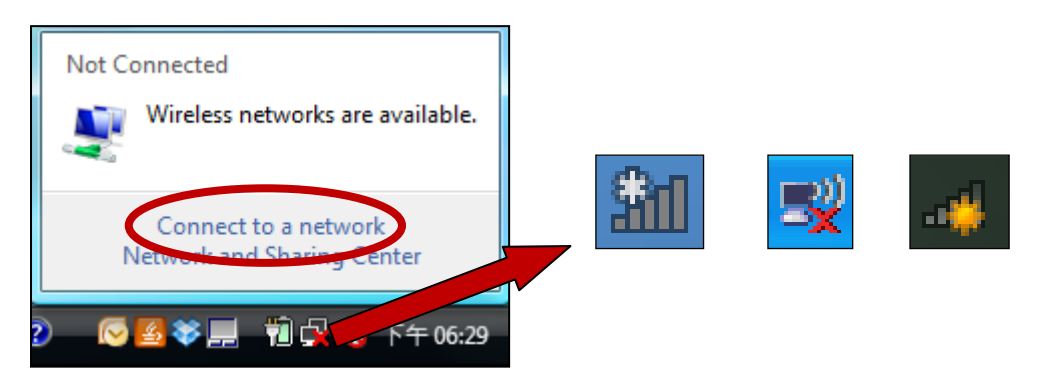

**2.** Cercare l'SSID della rete Wi-Fi e poi cliccare su "Connetti". Se avete impostato una password per la rete, vi sarà richiesto di inserirla.

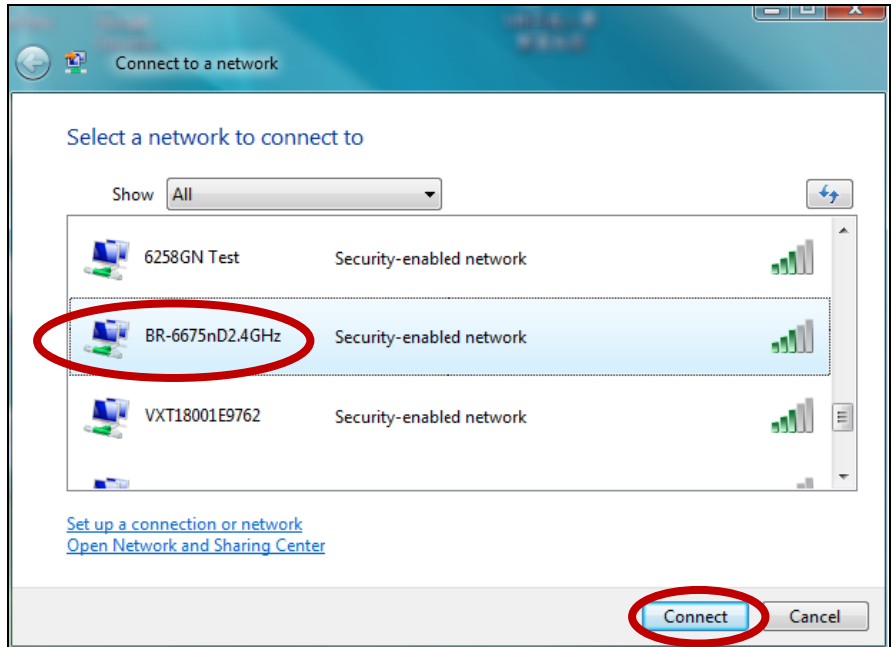

**3.** Dopo aver inserito correttamente la password, la connessione alla rete Wi-Fi verrà stabilita.

<span id="page-29-0"></span>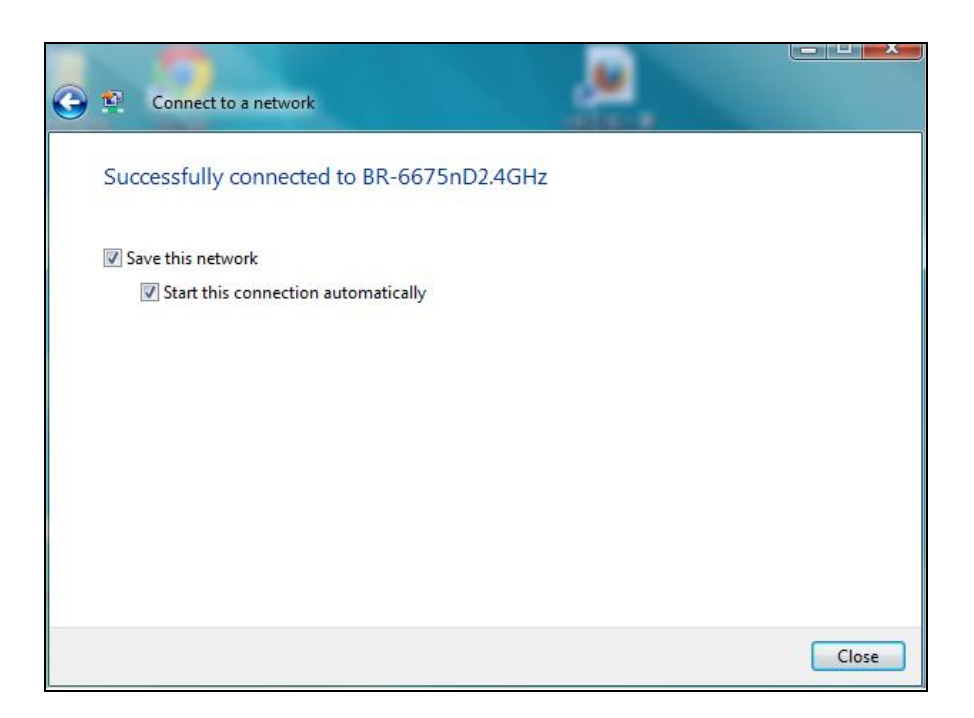

#### **VII-2. Mac: Connessione a una rete Wi-Fi**

**1.** L'utilità wireless si apre automaticamente quando l'adattatore viene collegato al computer.

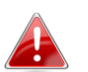

#### *Se l'utilità non si apre, è possibile aprirla dal menu "Applicazioni" nel Mac.*

**2.** Fare clic sulla scheda "Rete disponibile"" nell'utilità wireless. Selezionare una rete Wi-Fi a cui connettersi e fare clic su "Connetti".

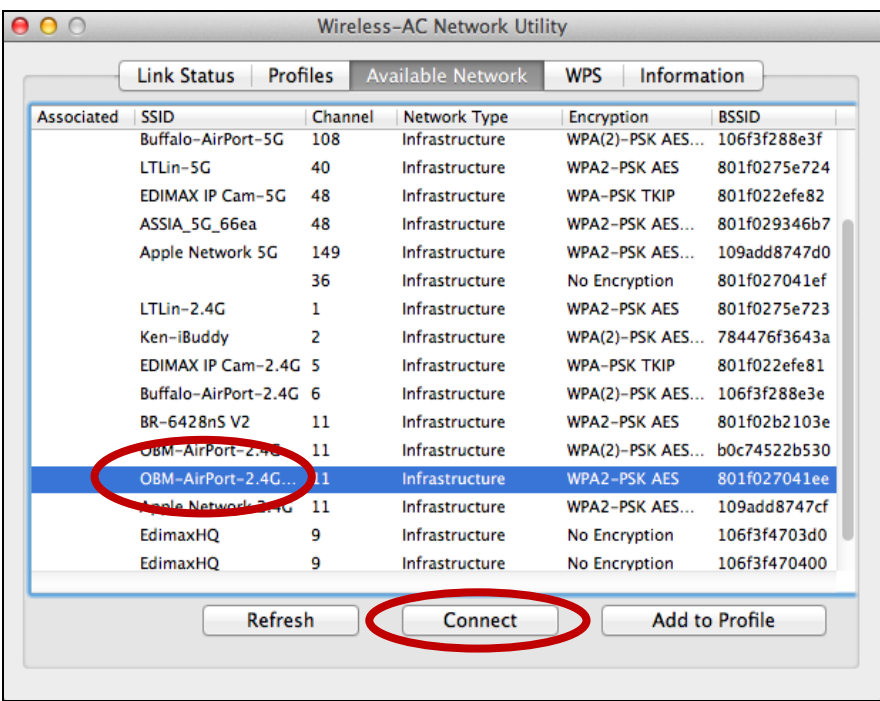

**3.** Inserire la password (chiave di rete) per la rete Wi-Fi, confermare nuovamente la password (chiave di rete) di seguito e fare clic su "OK".

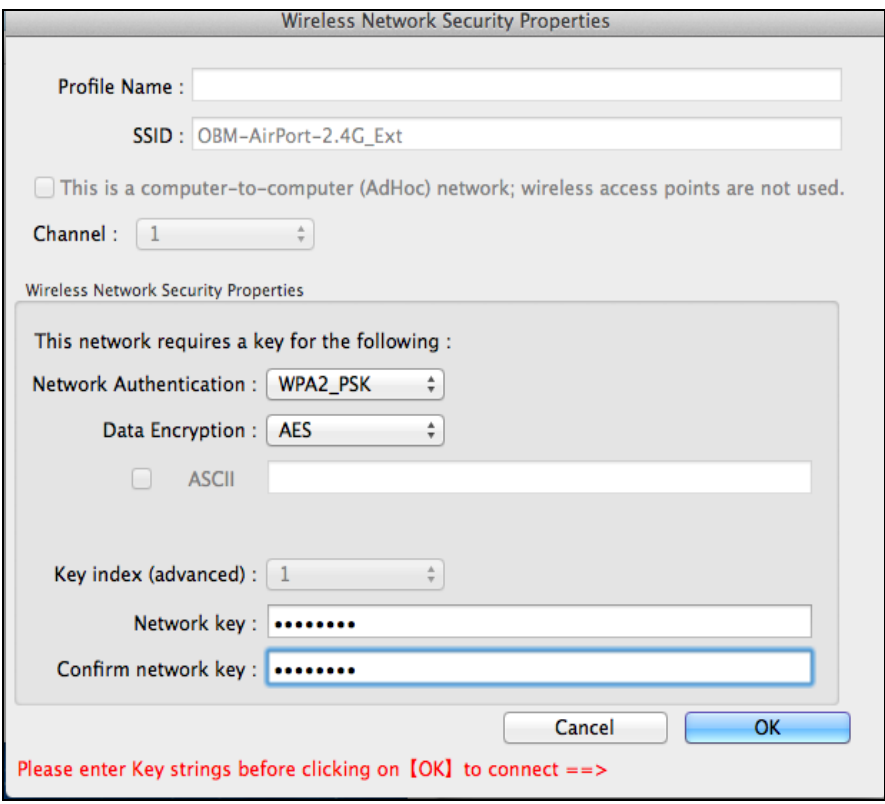

**4.** Dopo aver inserito la password, la connessione alla rete Wi-Fi verrà stabilita. Un riepilogo della connessione sarà visualizzato sulla pagina "Stato del collegamento", come mostrato di seguito.

<span id="page-31-0"></span>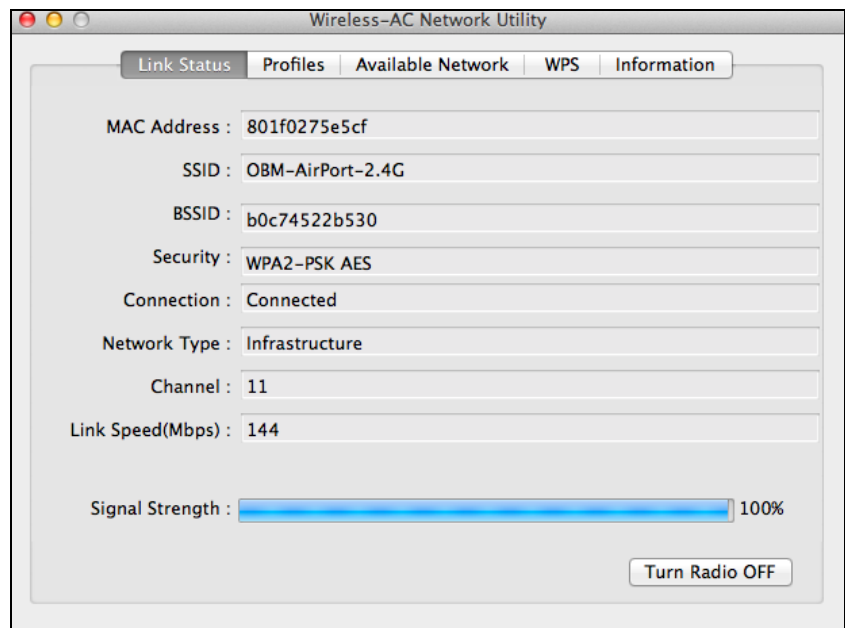

#### **VII-3. Mac: Utilità wireless**

L'utilità wireless offre funzioni per monitorare e configurare la connessione. Navigare l'utilità wireless utilizzando il menu in alto alla finestra.

#### <span id="page-32-0"></span>**VII-3-1. Stato del collegamento**

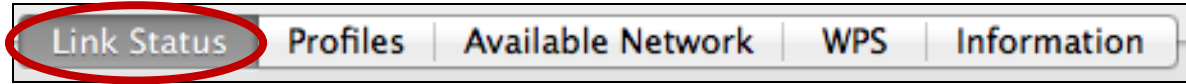

La pagina "Stato del collegamento" visualizza informazioni sulla connessione wireless corrente.

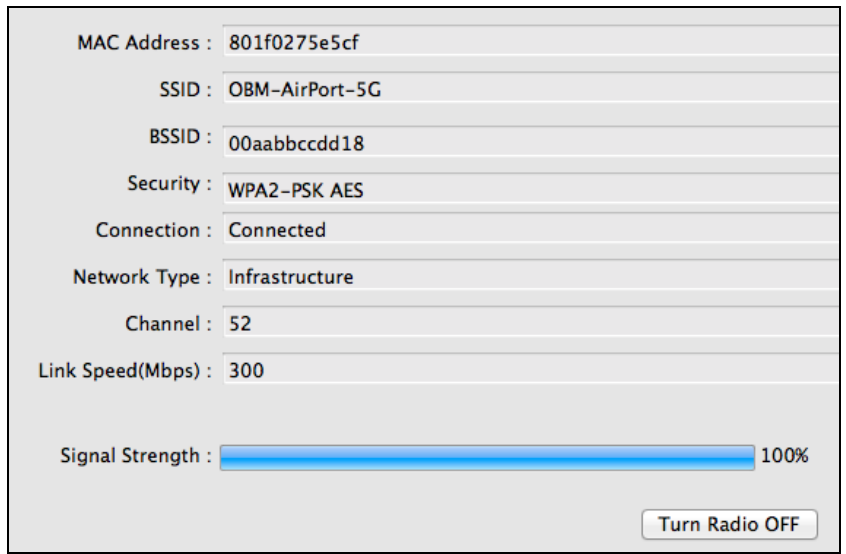

<span id="page-32-1"></span>**Spegni Radio** Spegne la radio wireless dell'adattatore.

#### **VII-3-2. Profili**

Profiles Available Network Link Status **WPS** Information

La schermata "Profili" consente di salvare impostazioni di connessione Wi-Fi differenti come "Profili". I profili esistenti sono elencati nella "Lista dei profili".

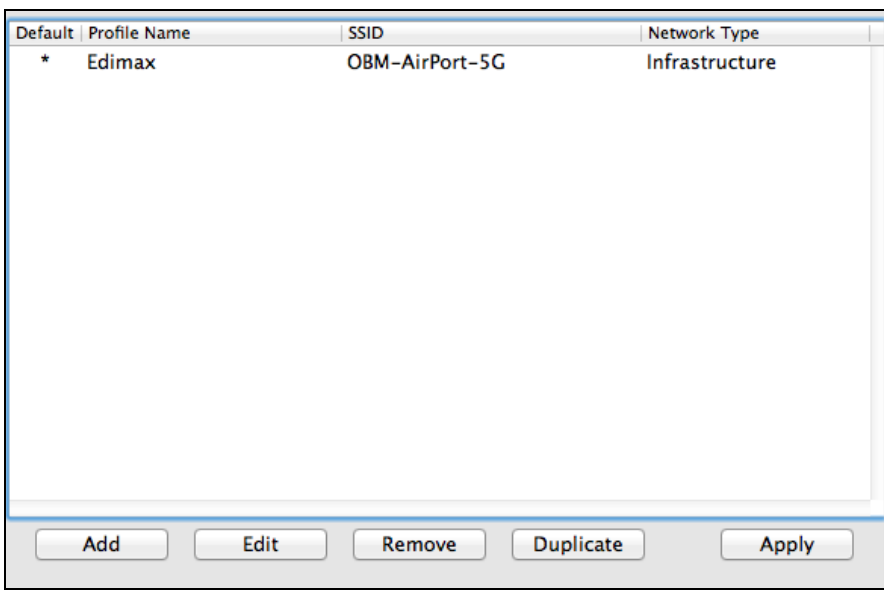

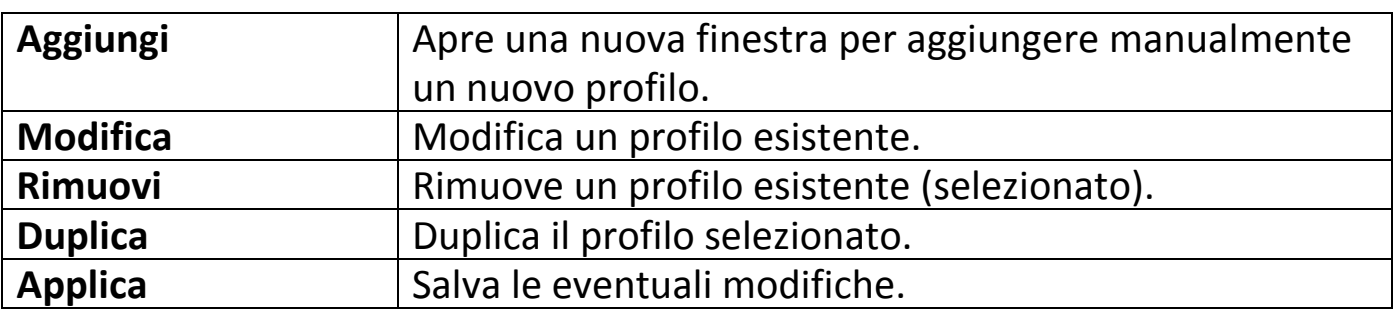

#### **Aggiungi un profilo**

Quando si seleziona "Aggiungi", si aprirà una nuova finestra. Inserire un nome di profilo e SSID, insieme alle informazioni di sicurezza, e fare clic su "OK".

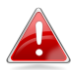

*È anche possibile aggiungere un nuovo profilo dalla schermata "Rete disponibile".*

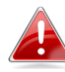

*Sono supportate anche le reti AdHoc – spuntare la casella contrassegnata con "Questa è una rete computer-a-computer (rete AdHoc)…" e selezionare un canale.*

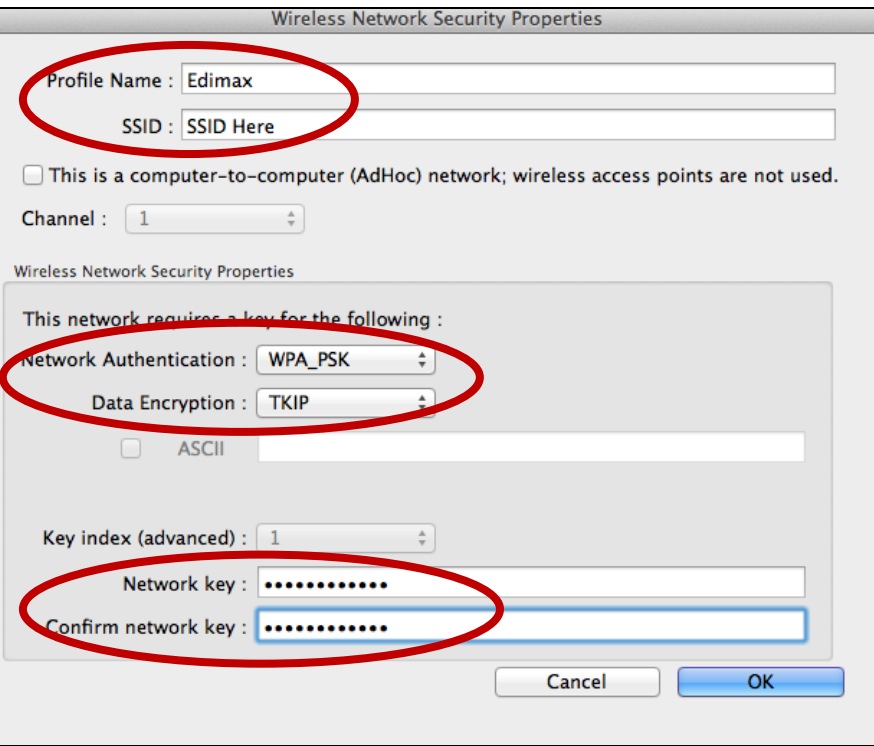

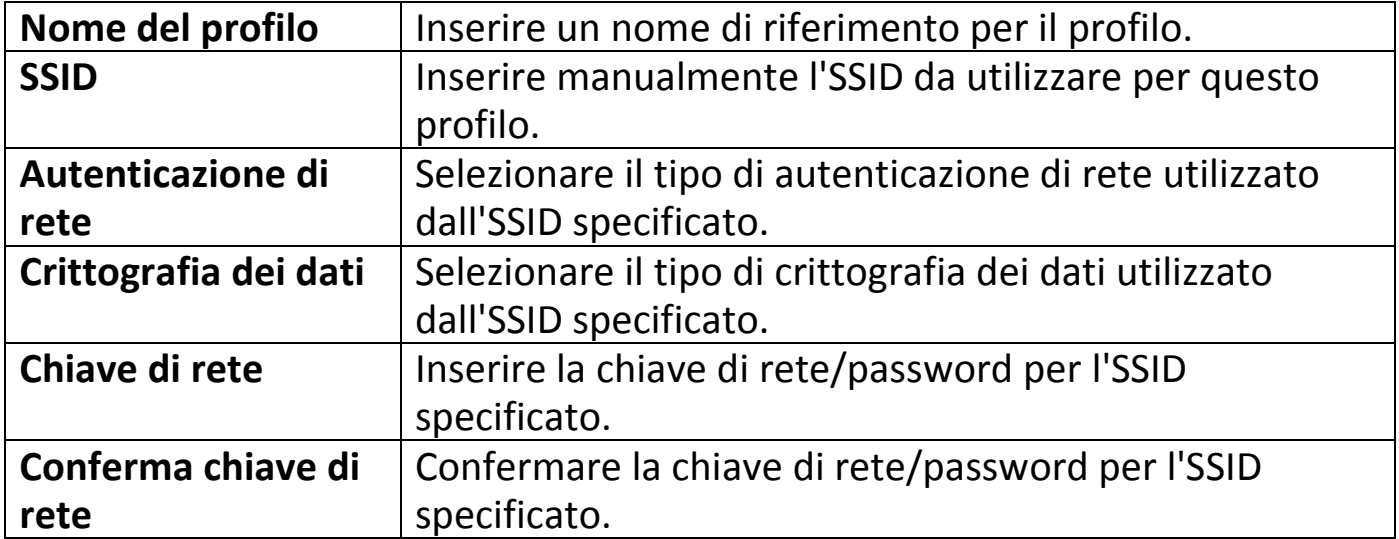

## <span id="page-35-0"></span>**VII-3-3. Rete disponibile**

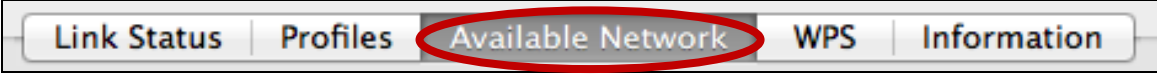

La schermata "Rete disponibike" visualizza un elenco di tutte le reti Wi-Fi disponibili entro il raggio di copertura insieme a svariate categorie di informazioni su ciascuna rete.

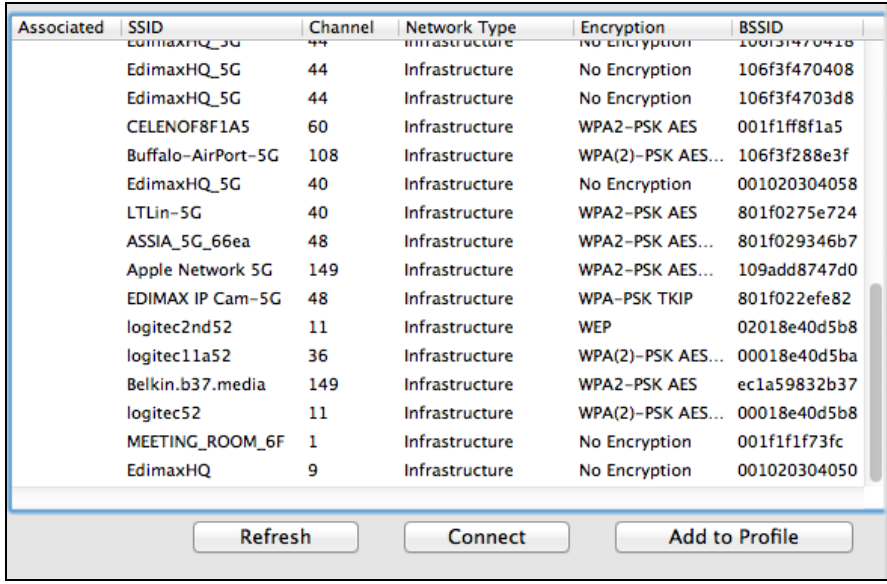

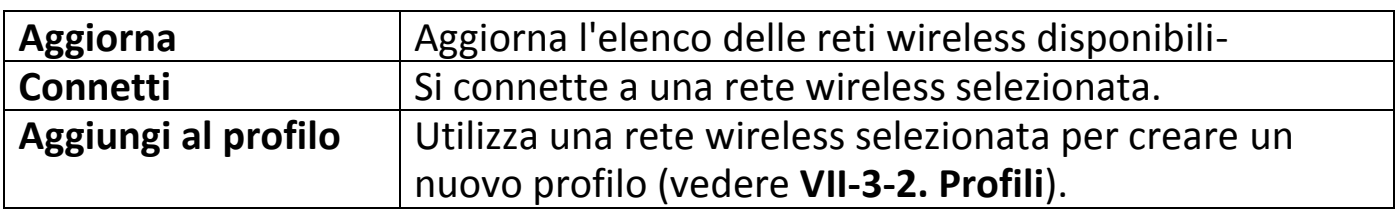

#### <span id="page-36-0"></span>**VII-3-4. WPS**

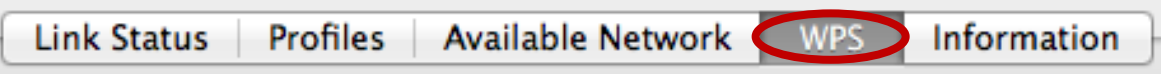

Wi-Fi Protected Setup è un semplice metodo alternativo per stabilire connessioni tra dispositivi compatibili con il WPS. La maggior parte dei dispositivi di rete wireless moderni dispongono di un pulsante WPS incorporato, che attiva il WPS sul dispositivo. Quando il WPS è attivato in modo corretto e al momento giusto per i due dispositivi compatibili, essi si collegheranno automaticamente l'uno con l'altro.

Il WPS può essere attivato anche tramite l'interfaccia web di un dispositivo, che ha lo stesso effetto di premere fisicamente il pulsante WPS (noto come PBC o "Push Button Configuration").

Il WPS con codice PIN è una variazione aggiuntiva di WPS attivabile dall'interfaccia web di un dispositivo e prevede l'uso di un codice PIN tra i due dispositivi per l'identificazione e la verifica.

La pagina "WPS" visualizza informazioni sul Wireless Protected Setup (WPS), compreso un elenco dei punti di accesso WPS disponibili. Le istruzioni per la configurazione del WPS PBC e del WPS con codice PIN sono incluse di seguito, seguite da una descrizione di ciascun elemento su questa pagina:

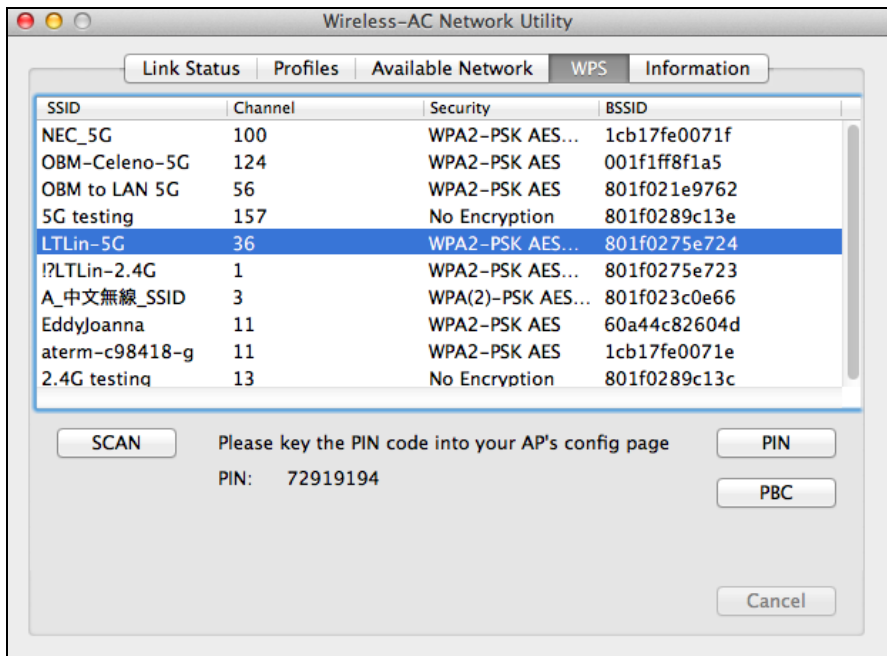

## <span id="page-37-0"></span>**PBC: Configurazione pulsante di opzione**

Il WPS PBC può essere eseguito da questa pagina seguendo i passaggi sottostanti:

**1.** Premere il pulsante WPS sul **router/punto di accesso wireless** abbastanza a lungo da attivare il suo WPS.

*Si prega di verificare le istruzioni del proprio dispositivo wireless per sapere quanto tempo è necessario tenere premuto il pulsante WPS per attivare il WPS.*

**2. Entro due minuti**, fare clic sul pulsante "PBC" in basso a sinistra della pagina "WPS". L'adattatore wireless stabilirà una connessione con il router/punto di accesso wireless.

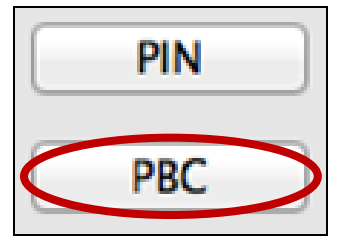

#### <span id="page-37-1"></span>**WPS con codice PIN**

Il WPS con codice PIN prevede l'uso aggiuntivo di un codice PIN tra dispositivi. Questo è utile per scopi di identificazione e verifica in ambienti wireless affollati con più router/punti di accesso/dispositivi wireless.

**1.** Il codice PIN dell'adattatore wireless è elencato in basso al centro della pagina "WPS" accanto a "PIN". Andare all'interfaccia utente web del router/punto di accesso wireless e inserire il codice PIN dell'adattatore wireless nella posizione corretta, e attivare il WPS con codice PIN per il router/adattatore wireless.

*Consultare le istruzioni del proprio router/punto di accesso wireless per sapere come accedere all'interfaccia web utente e dove inserire il codice PIN.*

> Please key the PIN code into your AP's config page PIN: 72919194

**2.Entro due minuti**, selezionare il proprio router/punto di accesso wireless dall'elenco "WPS AP" come indicato di seguito, e quindi fare clic sul pulsante "PIN" in basso a sinistra della pagina "WPS". L'adattatore wireless stabilirà una connessione con il router/punto di accesso wireless.

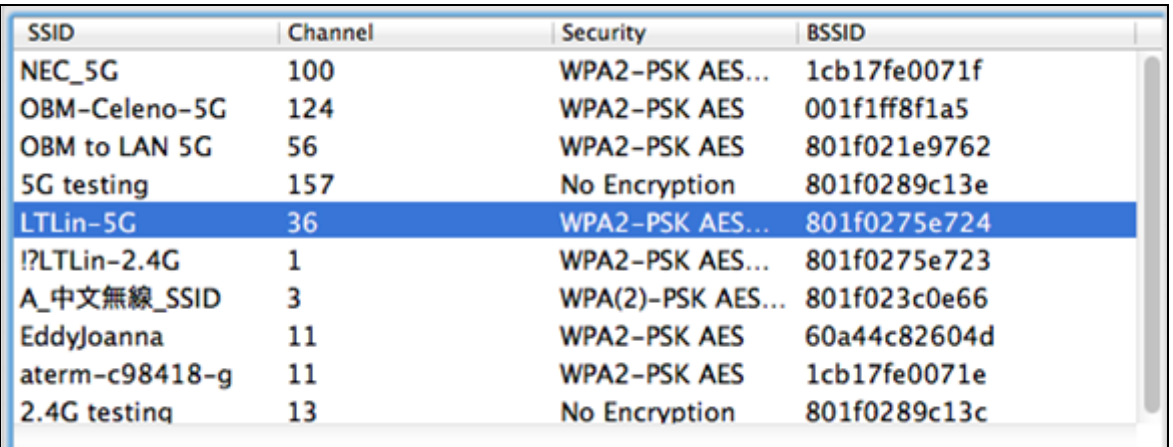

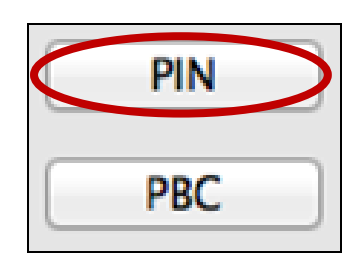

Segue una descrizione generica delle voci sulla pagina "WPS":

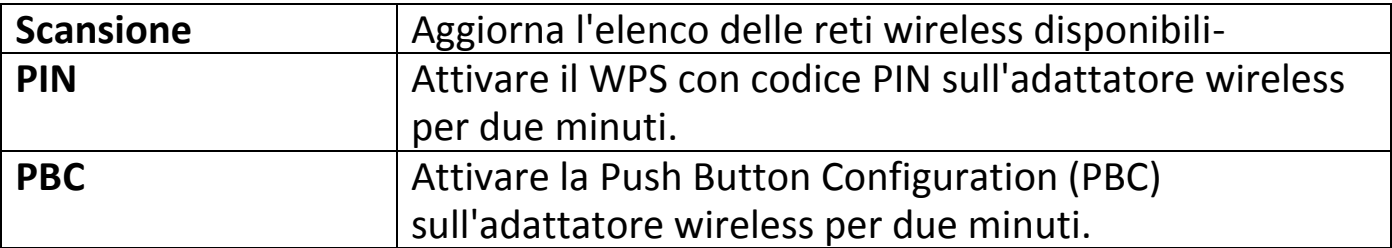

<span id="page-39-0"></span>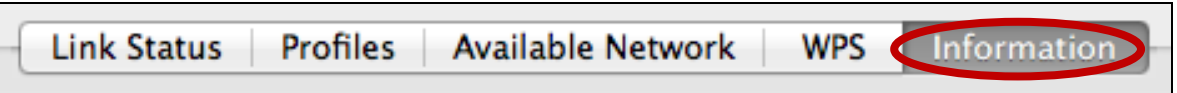

La schermata "Informazioni" visualizza svariate informazioni come la versione dell'utilità wireless e la versione del driver.

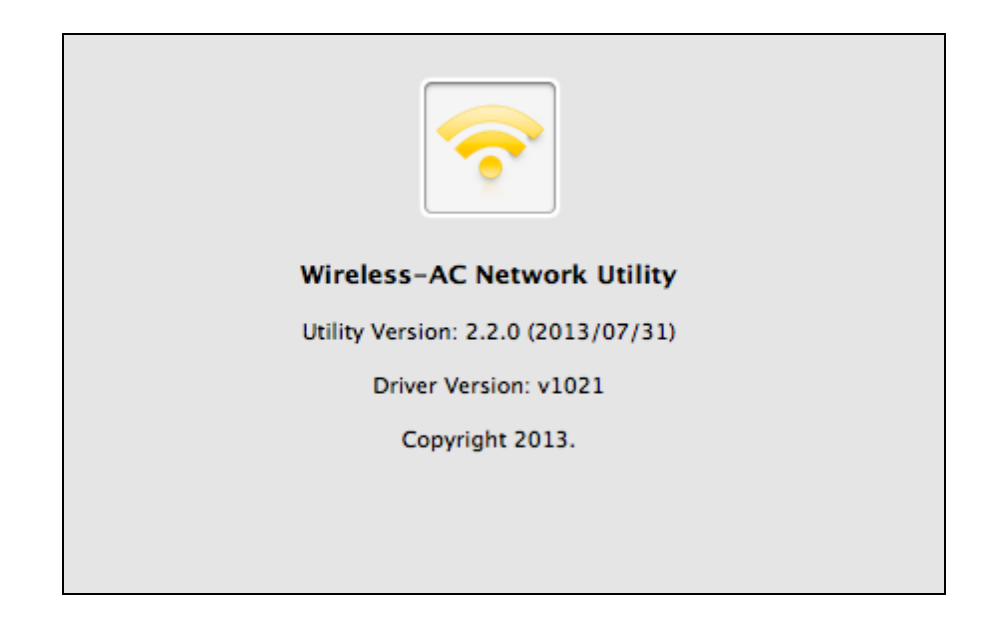

## <span id="page-39-1"></span>**VII-4. Configurazione WPS**

Se il router/punto di accesso wireless supporta il WPS (Wi-Fi Protected Setup), è possibile utilizzare questo metodo per collegarsi a una rete Wi-Fi.

**1.** Premere il pulsante WPS (spesso il pulsante WPS/Reset) sul router/punto di accesso per attivare il WPS.

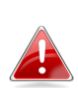

*si prega di verificare le istruzioni del proprio router/punto di accesso wireless per sapere quanto tempo è necessario tenere premuto il pulsante WPS per attivare il WPS.*

- **2.** Entro due minuti, premere il pulsante WPS sull'EW-7811UTC per attivare il suo WPS.
- **3.** I dispositivi stabiliranno una connessione.

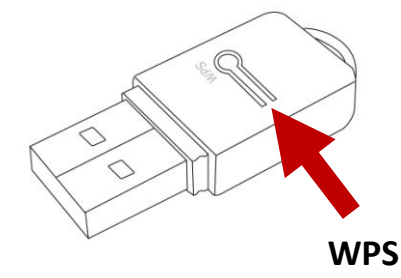

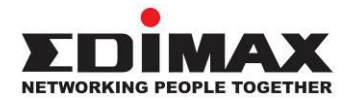

#### **COPYRIGHT**

Copyright © Edimax Technology Co., Ltd. all rights reserved. No part of this publication may be reproduced, transmitted, transcribed, stored in a retrieval system, or translated into any language or computer language, in any form or by any means, electronic, mechanical, magnetic, optical, chemical, manual or otherwise, without the prior written permission from Edimax Technology Co., Ltd.

Edimax Technology Co., Ltd. makes no representations or warranties, either expressed or implied, with respect to the contents hereof and specifically disclaims any warranties, merchantability, or fitness for any particular purpose. Any software described in this manual is sold or licensed as is. Should the programs prove defective following their purchase, the buyer (and not this company, its distributor, or its dealer) assumes the entire cost of all necessary servicing, repair, and any incidental or consequential damages resulting from any defect in the software. Edimax Technology Co., Ltd. reserves the right to revise this publication and to make changes from time to time in the contents hereof without the obligation to notify any person of such revision or changes.

The product you have purchased and the setup screen may appear slightly different from those shown in this QIG. The software and specifications are subject to change without notice. Please visit our website [www.edimax.com](http://www.edimax.com/) for updates. All brand and product names mentioned in this manual are trademarks and/or registered trademarks of their respective holders.

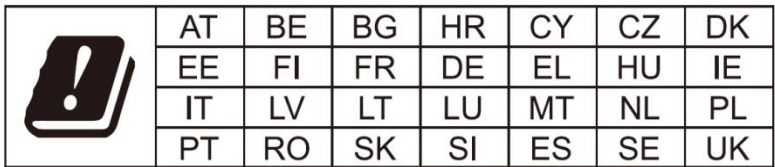

The device is restricted to indoor use only when operating in the 5150 to 5350 MHz frequency range.

#### **Federal Communication Commission Interference Statement**

This equipment has been tested and found to comply with the limits for a Class B digital device, pursuant to Part 15 of FCC Rules. These limits are designed to provide reasonable protection against harmful interference in a residential installation. This equipment generates, uses, and can radiate radio frequency energy and, if not installed and used in accordance with the instructions, may cause harmful interference to radio communications. However, there is no guarantee that interference will not occur in a particular installation. If this equipment does cause harmful interference to radio or television reception, which can be determined by turning the equipment off and on, the user is encouraged to try to correct the interference by one or more of the following measures:

- 1. Reorient or relocate the receiving antenna.
- 2. Increase the separation between the equipment and receiver.
- 3. Connect the equipment into an outlet on a circuit different from that to which the receiver is connected.
- 4. Consult the dealer or an experienced radio technician for help.

#### **FCC Caution**

This device and its antenna must not be co-located or operating in conjunction with any other antenna or transmitter. This device complies with Part 15 of the FCC Rules. Operation is subject to the following two conditions: (1) this device may not cause harmful interference, and (2) this device must accept any interference received, including interference that may cause undesired operation. Any changes or modifications not expressly approved by the party responsible for compliance could void the authority to operate equipment.

#### **Federal Communications Commission (FCC) Radiation Exposure Statement**

This equipment complies with FCC radiation exposure set forth for an uncontrolled environment. In order to avoid the possibility of exceeding the FCC radio frequency exposure limits, human proximity to the antenna shall not be less than 2.5cm (1 inch) during normal operation.

#### **Federal Communications Commission (FCC) RF Exposure Requirements**

This EUT is compliance with SAR for general population/uncontrolled exposure limits in ANSI/IEEE C95.1-1999 and had been tested in accordance with the measurement methods and procedures specified in OET Bulletin 65 Supplement C. The equipment version marketed in US is restricted to usage of the channels 1-11 only. This equipment is restricted to *indoor* use when operated in the 5.15 to 5.25 GHz frequency range.

#### **RED Compliance Statement**

#### **Compliance with 2014/53/EU Radio Equipment Directive (RED)**

In accordance with Article 10.8(a) and 10.8(b) of the RED, the following table provides information on the frequency bands used and the maximum RF transmit power of the product for sale in the EU:

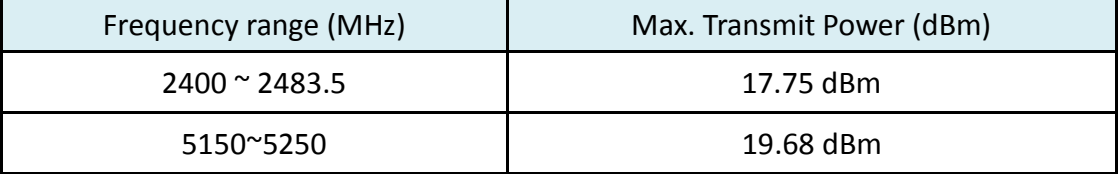

A simplified DoC shall be provided as follows: Article 10(9)

Hereby, Edimax Technology Co., Ltd. declares that the radio equipment type **AC600 Wi-Fi Dual-Band** 

**USB Adapter** is in compliance with Directive 2014/53/EU

The full text of the EU declaration of conformity is available at the following internet

address: <http://www.edimax.com/edimax/global/>

#### **Safety**

This equipment is designed with the utmost care for the safety of those who install and use it. However, special attention must be paid to the dangers of electric shock and static electricity when working with electrical equipment. All guidelines of this and of the computer manufacture must therefore be allowed at all times to ensure the safe use of the equipment.

#### **EU Countries Intended for Use**

The ETSI version of this device is intended for home and office use in Austria, Belgium, Bulgaria, Cyprus, Czech, Denmark, Estonia, Finland, France, Germany, Greece, Hungary, Ireland, Italy, Latvia, Lithuania, Luxembourg, Malta, Netherlands, Poland, Portugal, Romania, Slovakia, Slovenia, Spain, Sweden, Turkey, and United Kingdom. The ETSI version of this device is also authorized for use in EFTA member states: Iceland, Liechtenstein, Norway, and Switzerland.

#### **EU Countries Not Intended for Use**

None

#### **EU Declaration of Conformity**

**English:** This equipment is in compliance with the essential requirements and other relevant provisions of Directive 2014/53/EU, 2014/35/EU. **Français:** Cet équipement est conforme aux exigences essentielles et autres dispositions de la directive 2014/53/EU, 2014/35/EU. **Čeština:** Toto zařízení je v souladu se základními požadavky a ostatními příslušnými ustanoveními směrnic 2014/53/EU, 2014/35/EU. **Polski:** Urządzenie jest zgodne z ogólnymi wymaganiami oraz szczególnymi warunkami określonymi Dyrektywą UE 2014/53/EU, 2014/35/EU. **Română:** Acest echipament este în conformitate cu cerinţele esenţiale şi alte prevederi relevante ale Directivei 2014/53/UE, 2014/35/UE. **Русский:** Это оборудование соответствует основным требованиям и положениям Директивы 2014/53/EU, 2014/35/EU. **Magyar:** Ez a berendezés megfelel az alapvető követelményeknek és más vonatkozó irányelveknek (2014/53/EU, 2014/35/EU). **Türkçe:** Bu cihaz 2014/53/EU, 2014/35/EU direktifleri zorunlu istekler ve diğer hükümlerle ile uyumludur. **Українська:** Обладнання відповідає вимогам і умовам директиви 2014/53/EU, 2014/35/EU. **Slovenčina:** Toto zariadenie spĺňa základné požiadavky a ďalšie príslušné ustanovenia smerníc 2014/53/EU, 2014/35/EU. **Deutsch:** Dieses Gerät erfüllt die Voraussetzungen gemäß den Richtlinien 2014/53/EU, 2014/35/EU. **Español:** El presente equipo cumple los requisitos esenciales de la Directiva 2014/53/EU, 2014/35/EU. **Italiano:** Questo apparecchio è conforme ai requisiti essenziali e alle altre disposizioni applicabili della Direttiva 2014/53/EU, 2014/35/UE. **Nederlands:** Dit apparaat voldoet aan de essentiële eisen en andere van toepassing zijnde bepalingen van richtlijn 2014/53/EU, 2014/35/EU. **Português:** Este equipamento cumpre os requesitos essênciais da Directiva 2014/53/EU, 2014/35/EU. **Norsk:** Dette utstyret er i samsvar med de viktigste kravene og andre relevante regler i Direktiv 2014/53/EU, 2014/35/EU. **Svenska:** Denna utrustning är i överensstämmelse med de väsentliga kraven och övriga relevanta bestämmelser i direktiv 2014/53/EU, 2014/35/EU. **Dansk:** Dette udstyr er i overensstemmelse med de væ sentligste krav og andre relevante forordninger i direktiv 2014/53/EU, 2014/35/EU. **suomen kieli:** Tämä laite täyttää direktiivien 2014/53/EU, 2014/35/EU. oleelliset vaatimukset ja muut asiaankuuluvat määräykset.

#### **FOR USE IN**  $\begin{array}{c} \bullet\bullet\bullet\bullet\bullet\bullet\bullet\bullet\bullet\end{array}$  ${\small \begin{array}{c} \bullet\bullet\bullet\bullet\bullet\bullet\bullet\bullet\bullet\bullet\bullet\bullet\bullet\bullet\end{array}}$ **80000000000**

# $C \in FC \otimes \mathbb{H}$

#### **WEEE Directive & Product Disposal**

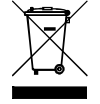

At the end of its serviceable life, this product should not be treated as household or general waste. It should be handed over to the applicable collection point for the recycling of electrical and electronic equipment, or returned to the supplier for disposal.

-----------------------------------------------------------------------------------------------------------------------

# **Declaration of Conformity**

We, Edimax Technology Co., Ltd., declare under our sole responsibility, that the equipment described below complies with the requirements of the European Radio Equipment directives.

**Equipment: 11ac Wireless Dual-Band USB Adapter** 

**Model No.: EW-7811UTC**

The following European standards for essential requirements have been followed:

#### **Directives 2014/53/EU**

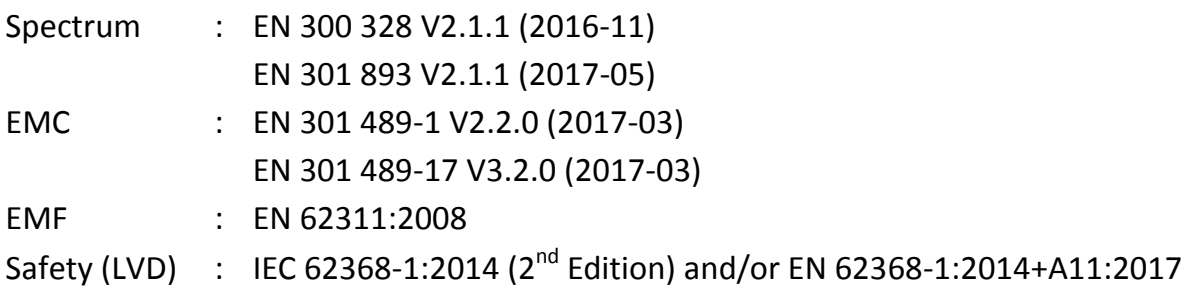

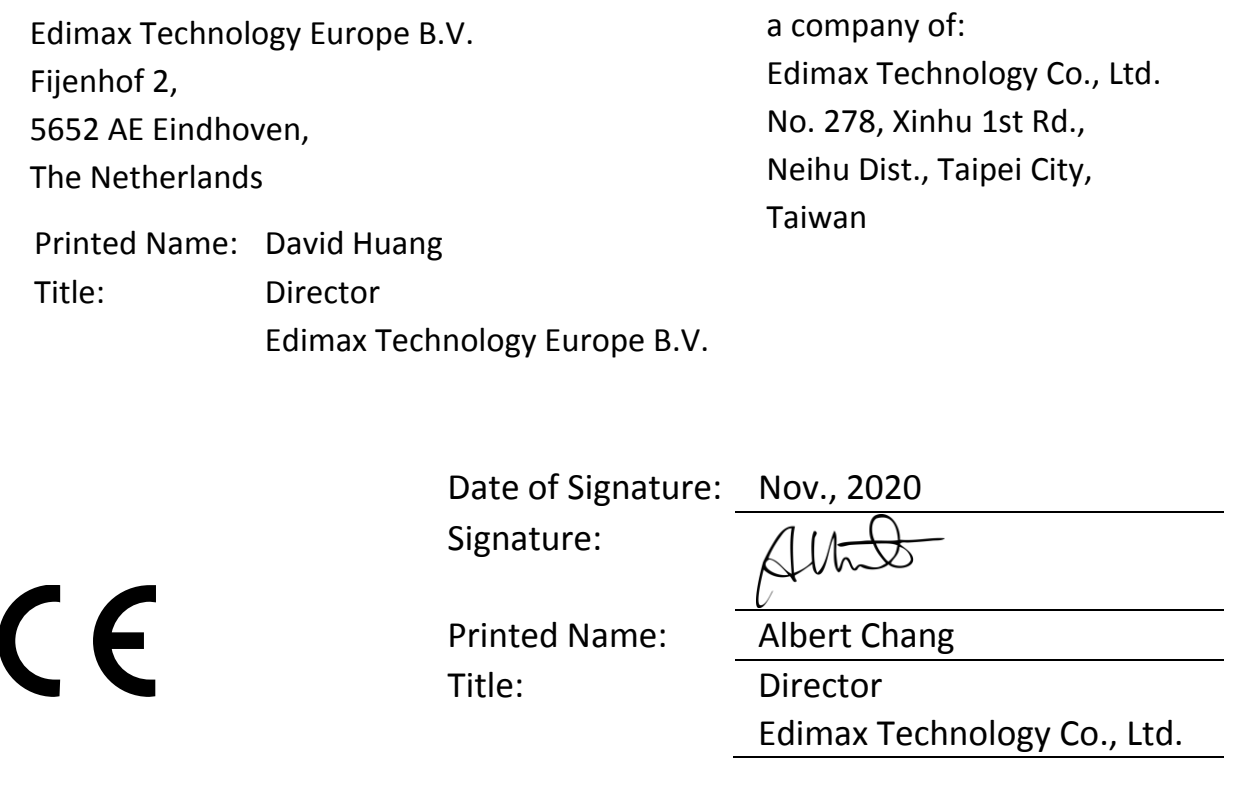